## **FCC Information and Copyright**

This equipment has been tested and found to comply with the limits of a Class B digital device, pursuant to Part 15 of the FCC Rules. These limits are designed to provide reasonable protection against harmful interference in a residential installation. This equipment generates, uses, and can radiate radio frequency energy and, if not installed and used in accordance with the instructions, may cause harmful interference to radio communications. There is no guarantee that interference will not occur in a particular installation.

The vendor makes no representations or warranties with respect to the contents here and specially disclaims any implied warranties of merchantability or fitness for any purpose. Further the vendor reserves the right to revise this publication and to make changes to the contents here without obligation to notify any party beforehand.

Duplication of this publication, in part or in whole, is not allowed without first obtaining the vendor's approval in writing.

The content of this user's manual is subject to be changed without notice and we will not be responsible for any mistakes found in this user's manual. All the brand and product names are trademarks of their respective companies.

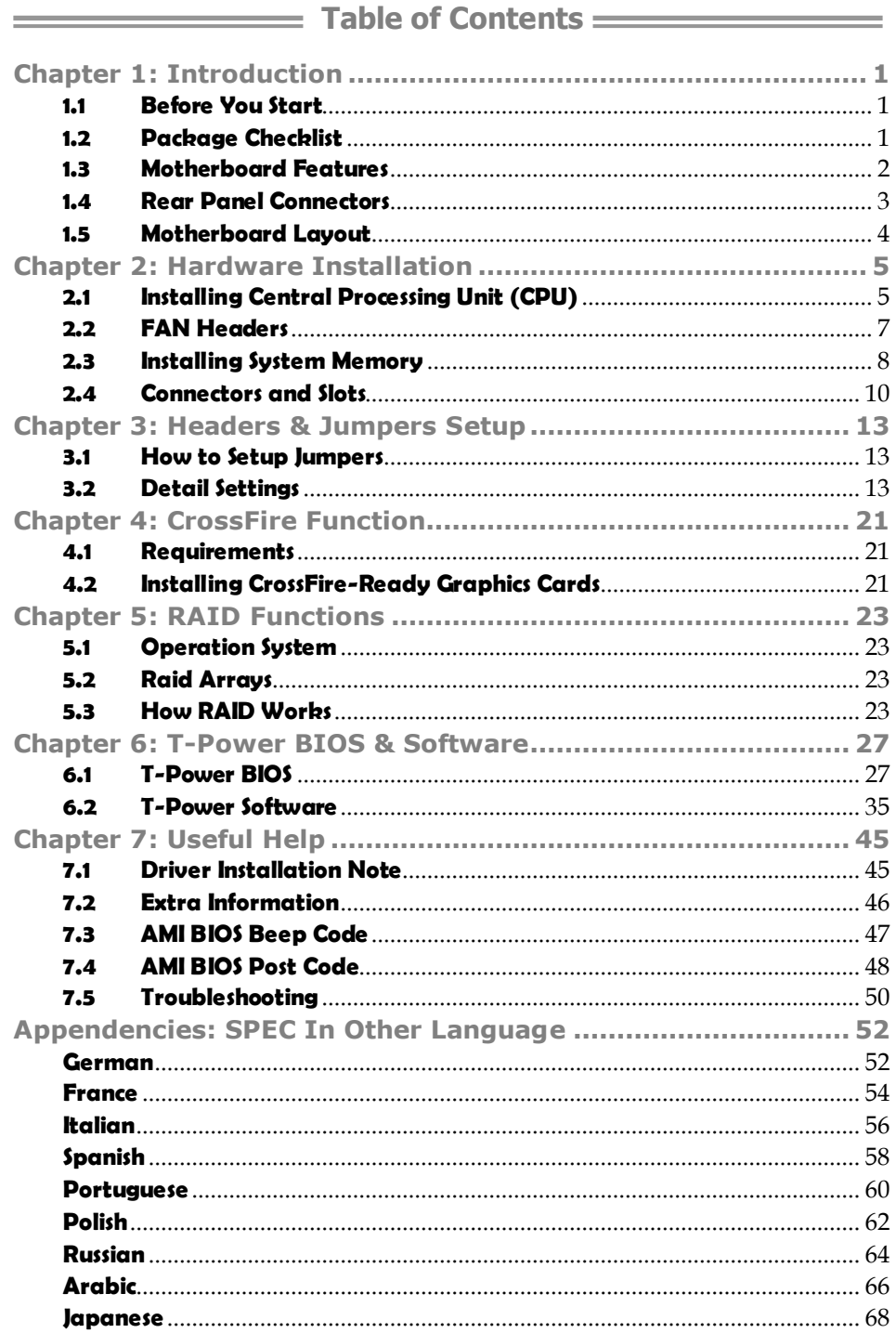

## **CHAPTER 1: INTRODUCTION**

### **1.1 BEFORE YOU START**

Thank you for choosing our product. Before you start installing the motherboard, please make sure you follow the instructions below:

- **Prepare a dry and stable working environment with** sufficient lighting.
- Always disconnect the computer from power outlet before operation.
- Before you take the motherboard out from anti-static bag, ground yourself properly by touching any safely grounded appliance, or use grounded wrist strap to remove the static charge.
- Avoid touching the components on motherboard or the rear side of the board unless necessary. Hold the board on the edge, do not try to bend or flex the board.
- Do not leave any unfastened small parts inside the case after installation. Loose parts will cause short circuits which may damage the equipment.
- $\blacksquare$  Keep the computer from dangerous area, such as heat source, humid air and water.

### **1.2 PACKAGE CHECKLIST**

- di. HDD Cable X 1
- 41 Serial ATA Cable X 6
- d. Serial ATA Power Cable X 6
- 41 Rear I/O Panel for ATX Case X 1
- $\pm$ User's Manual X 1
- 4. Fully Setup Driver CD X 1
- 4. FDD Cable X 1 (optional)
- 4. USB 2.0 Cable X1 (optional)
- ÷. S/PDIF out Cable X 1 (optional)

*Note:* The package contents may differ by area or your motherboard version.

# **1.3 MOTHERBOARD FEATURES**

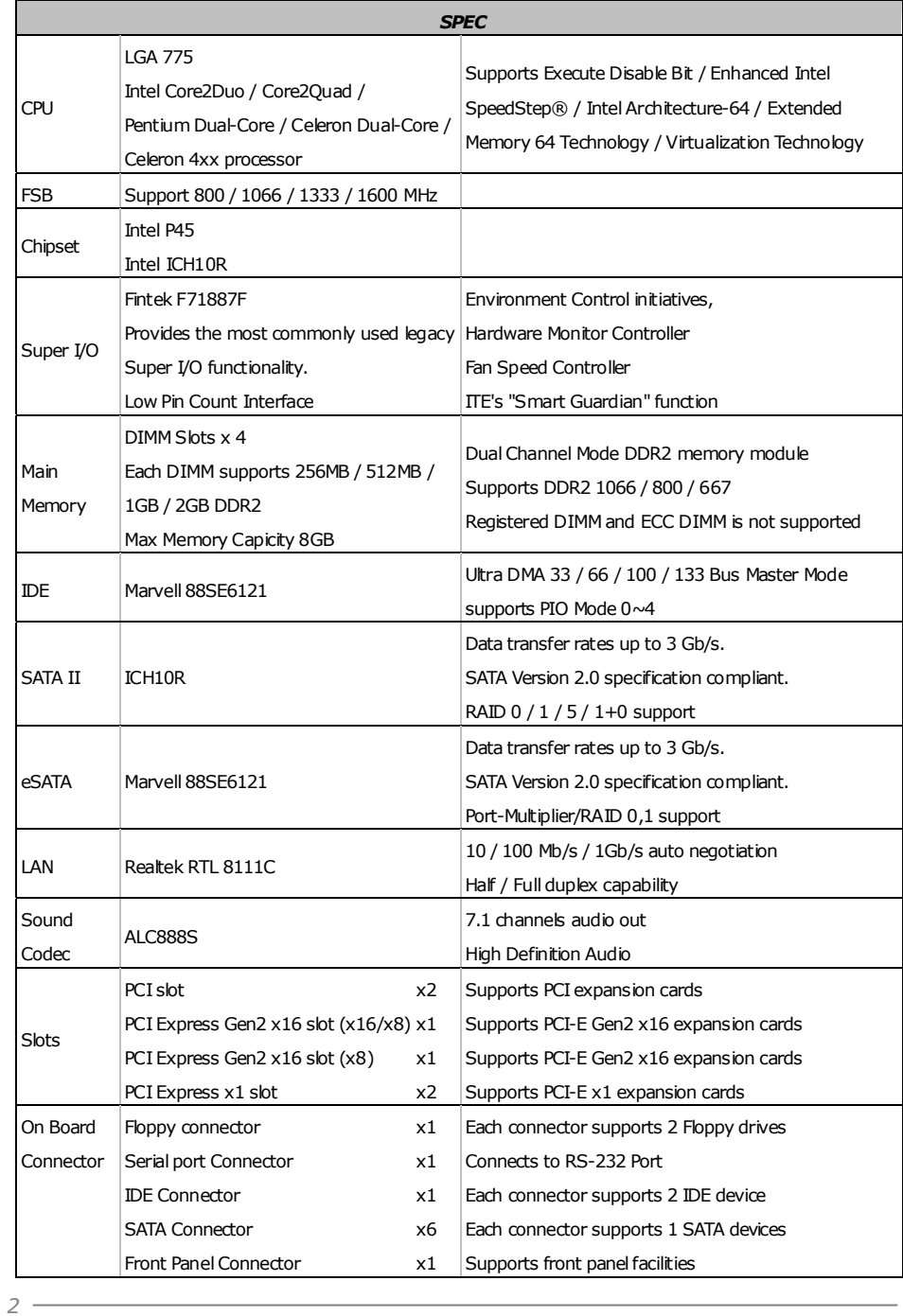

**TPower I45** 

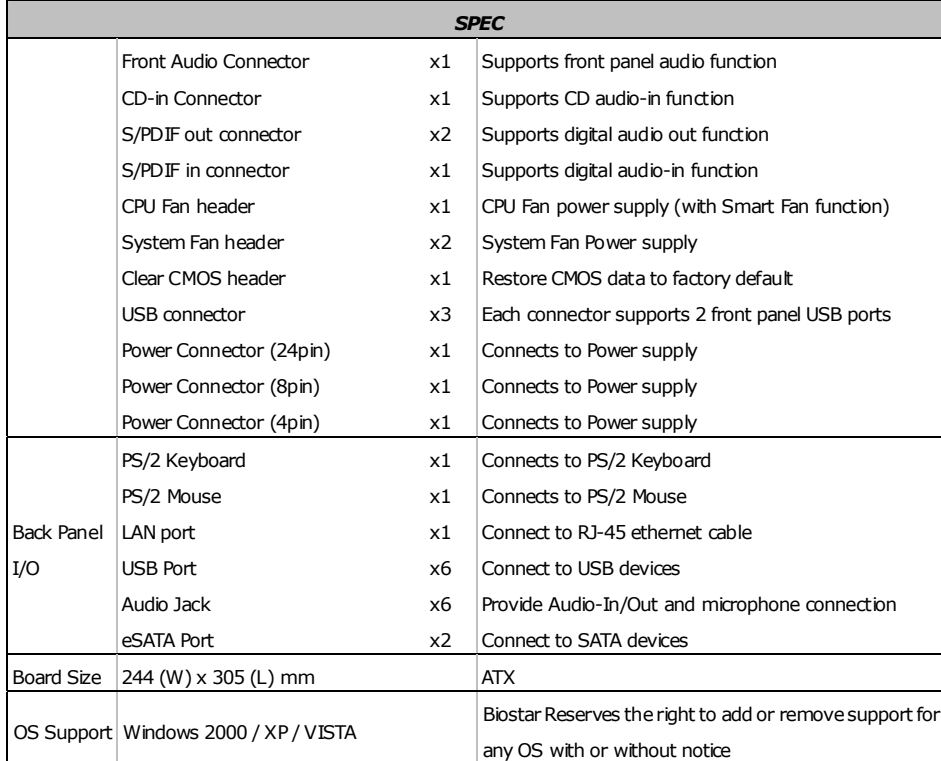

## **1.4 REAR PANEL CONNECTORS**

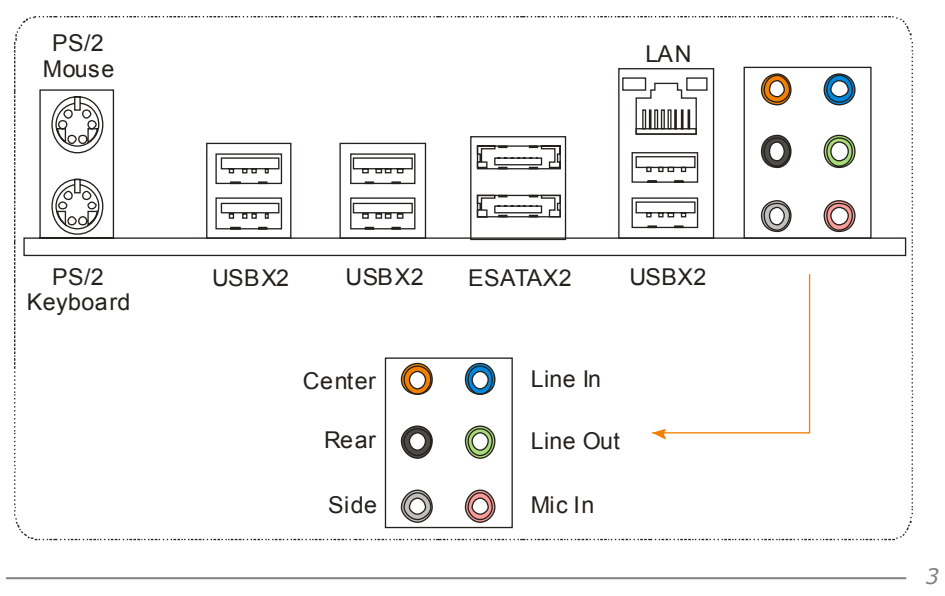

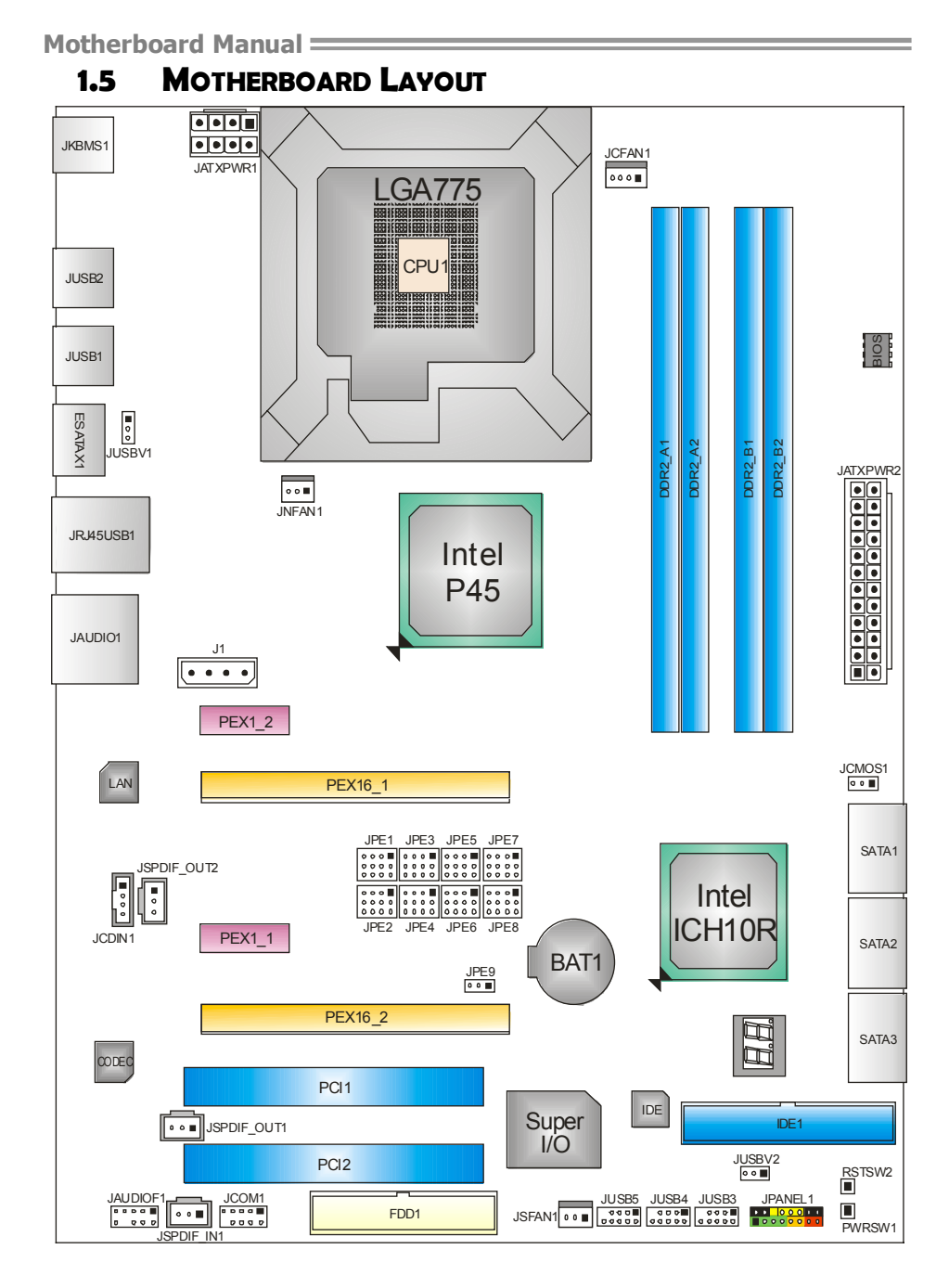

*Note:* represents the  $1<sup>st</sup>$  pin.

#### **TPower I45**

# **CHAPTER 2: HARDWARE INSTALLATION**

## **2.1 INSTALLING CENTRAL PROCESSING UNIT (CPU)**

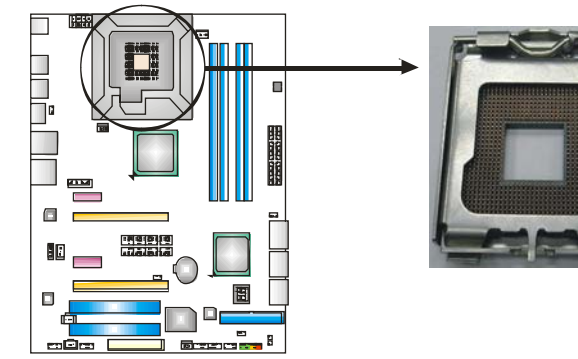

#### *Special Notice:*

**Remove Pin Cap before installation, and make good preservation for future use. When the CPU is removed, cover the Pin Cap on the empty socket to ensure pin legs won't be damaged.**

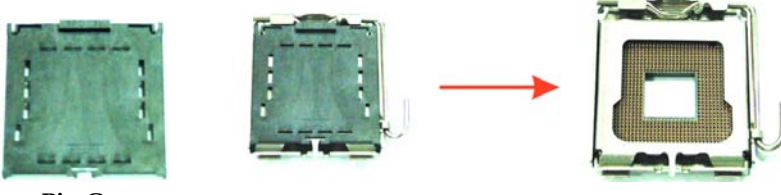

 **Pin Cap** 

**Step 1:** Pull the socket locking lever out from the socket and then raise the lever up to a 90-degree angle.

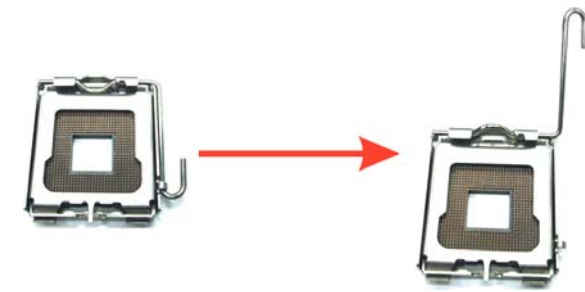

*6* 

**Step 2:** Look for the triangular cut edge on socket, and the golden dot on CPU should point forwards this triangular cut edge. The CPU will fit only in the correct orientation.

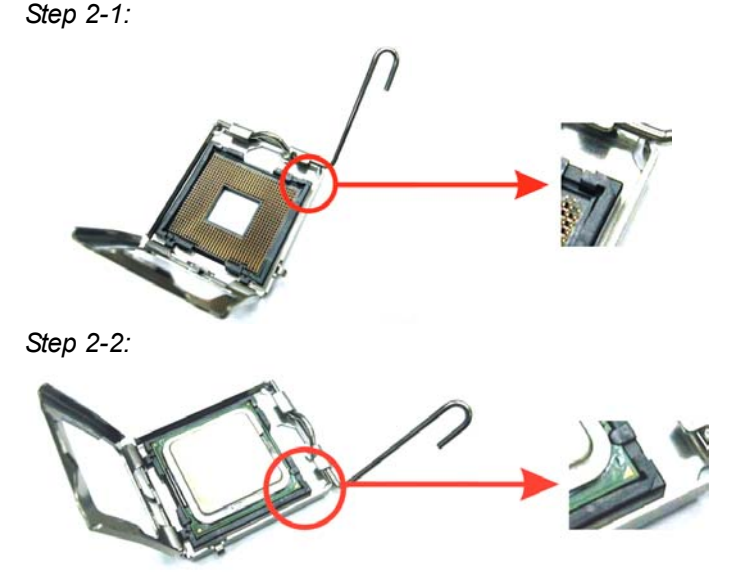

**Step 3:** Hold the CPU down firmly, and then lower the lever to locked position to complete the installation.

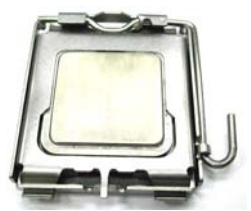

**Step 4:** Put the CPU Fan and heatsink assembly on the CPU and buckle it on the retention frame. Connect the CPU FAN power cable into the JCFAN1. This completes the installation.

## **2.2 FAN HEADERS**

These fan headers support cooling-fans built in the computer. The fan cable and connector may be different according to the fan manufacturer. Connect the fan cable to the connector while matching the black wire to pin#1.

### **JCFAN1: CPU Fan Header**

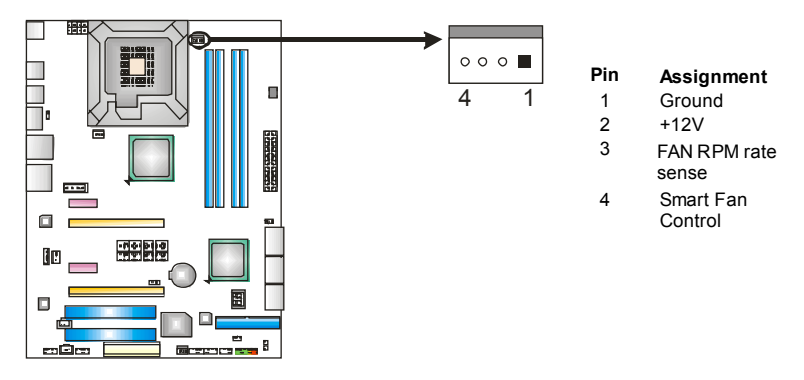

**JNFAN1: NorthBridge Fan Header** 

#### **JSFAN1: System Fan Header**

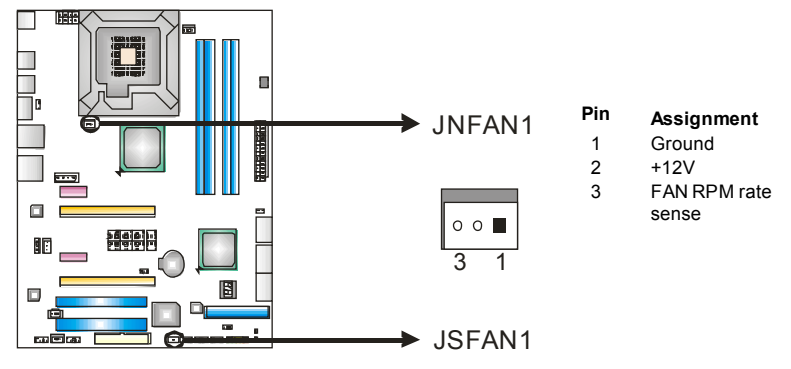

*Note:*

The JNFAN1/JSFAN1 support 3-pin head connectors, and the JCFAN1 supports 4-pin head connector. When connecting with wires onto connectors, please note that the red wire is the positive and should be connected to pin#2, and the black wire is Ground and should be connected to GND.

## **2.3 INSTALLING SYSTEM MEMORY**

*A. Memory Modules* 

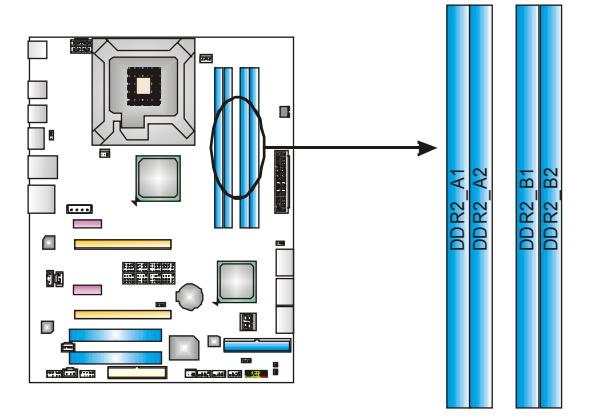

1. Unlock a DIMM slot by pressing the retaining clips outward. Align a DIMM on the slot such that the notch on the DIMM matches the break on the Slot.

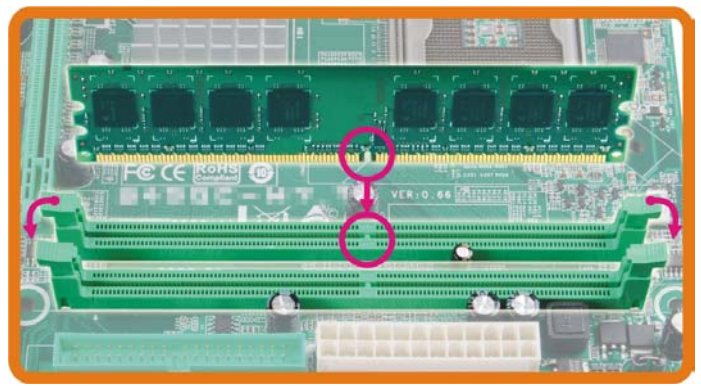

2. Insert the DIMM vertically and firmly into the slot until the retaining chip snap back in place and the DIMM is properly seated.

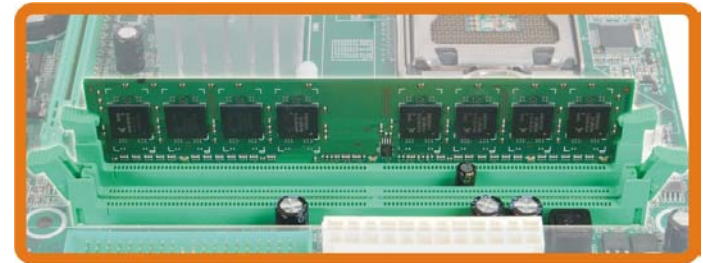

## *B. Memory Capacity*

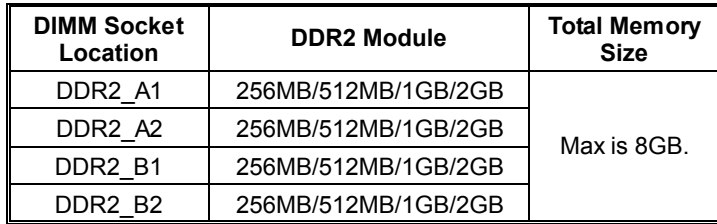

### *C. Dual Channel Memory installation*

To trigger the Dual Channel function of the motherboard, the memory module must meet the following requirements:

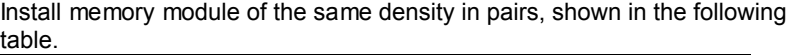

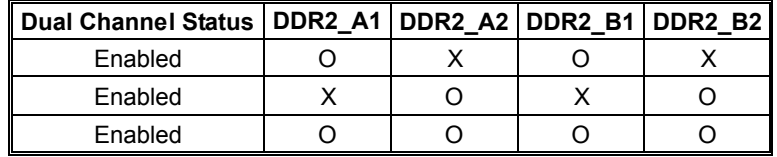

(O means memory installed, X means memory not installed.)

The DRAM bus width of the memory module must be the same (x8 or x16)

## **2.4 CONNECTORS AND SLOTS**

#### **FDD1: Floppy Disk Connector**

The motherboard provides a standard floppy disk connector that supports 360K, 720K, 1.2M, 1.44M and 2.88M floppy disk types. This connector supports the provided floppy drive ribbon cables.

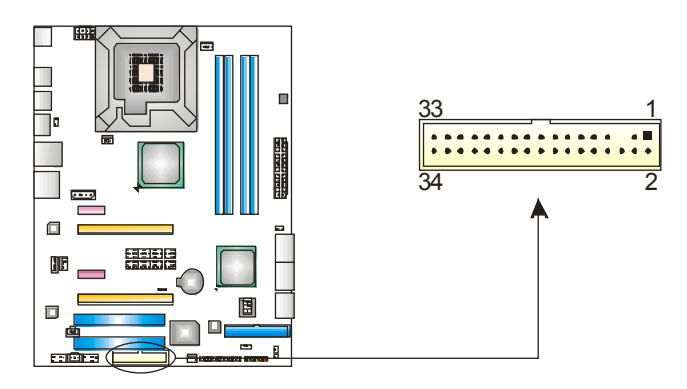

#### **IDE1: IDE/ATAPI Connector**

The motherboard has a 32-bit Enhanced PCI IDE Controller that provides PIO Mode 0~4, Bus Master, and Ultra DMA 33/66/100/133 functionality.

The IDE connector can connect a master and a slave drive, so you can connect up to two devices.

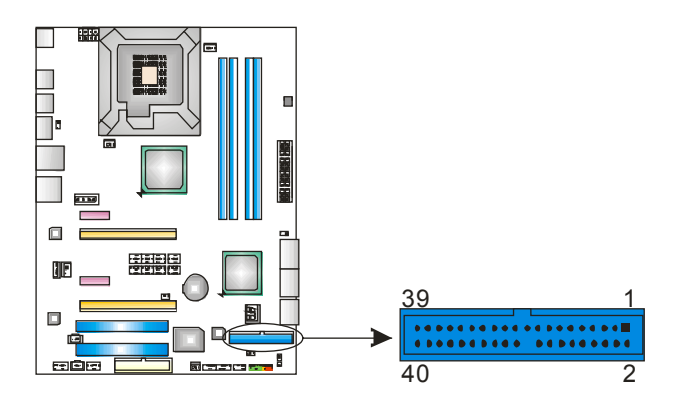

**TPower I45** 

#### **SATA1~SATA3: Serial ATA Connectors**

The motherboard has a PCI to SATA Controller with 6 channels SATA interface, it satisfies the SATA 2.0 spec and with transfer rate of 3.0Gb/s.

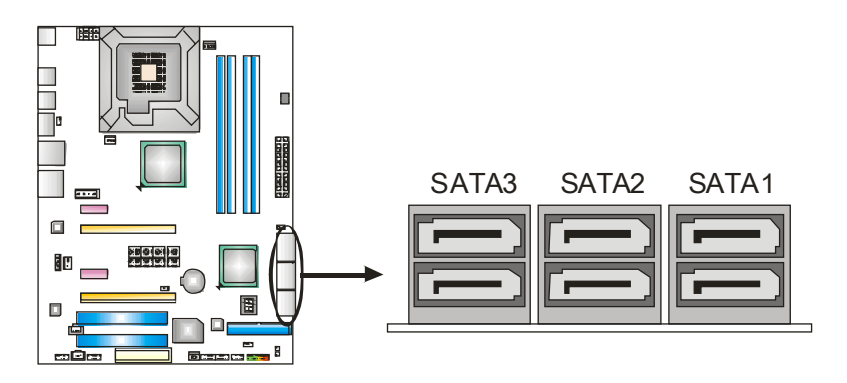

#### **PCI1/PCI2: Peripheral Component Interconnect Slots**

This motherboard is equipped with 2 standard PCI slots. PCI stands for Peripheral Component Interconnect, and it is a bus standard for expansion cards. This PCI slot is designated as 32 bits.

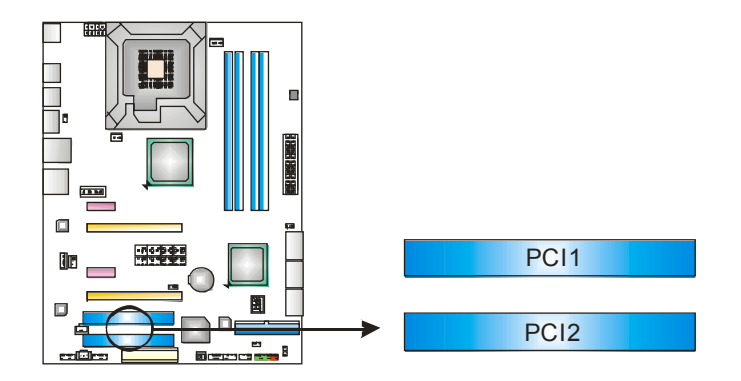

#### **PEX16\_1: PCI-Express Gen2 x16(x16/CrossFire x8 Speed) Slot**

- PCI-Express 2.0 compliant.
- Maximum theoretical realized bandwidth of 8GB/s(4GB/s CrossFire) simultaneously per direction, for an aggregate of 16GB/s(8GB/s CrossFire) totally.
- PEX16\_1 slot is reserved for graphics or video cards. The design of this motherboard supports dual PCI-Express graphics cards using CrossFire technology with multiple displays. When using CrossFire, this slot is master and runs with x8 speed.
- To configure for CrossFire, please refer to the instructions of configuring JPE1~JPE9.

#### **PEX16\_2: PCI-Express Gen2 x16(NC/CrossFire x8 Speed) Slot**

- PCI-Express 2.0 compliant.
- Maximum theoretical realized bandwidth of 4GB/s simultaneously per direction, for an aggregate of 8GB/s totally.
- PEX16 2 slot is reserved for graphics or video cards. The design of this motherboard supports dual PCI-Express graphics cards using CrossFire technology with multiple displays. This slot is slave when using CrossFire. If PEX16\_1 is set to x16 speed, then PEX16\_2 would not be functional.

#### **PEX1\_1/PEX1\_2: PCI-Express x1 Slots**

- PCI-Express 1.0a compliant.
- Data transfer bandwidth up to 250MB/s per direction; 500MB/s in total.
- PCI-Express supports a raw bit-rate of 2.5Gb/s on the data pins.
- 2X bandwidth over the traditional PCI architecture.

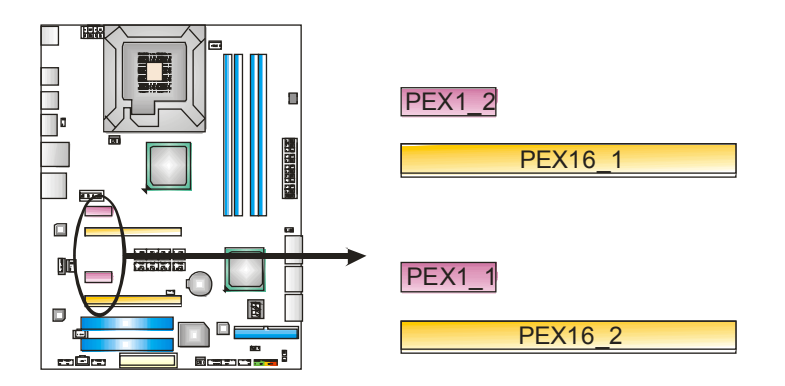

## **CHAPTER 3: HEADERS & JUMPERS SETUP**

## **3.1 HOW TO SETUP JUMPERS**

The illustration shows how to set up jumpers. When the jumper cap is placed on pins, the jumper is "close", if not, that means the jumper is "open".

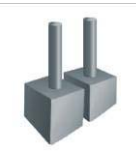

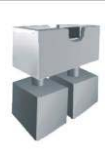

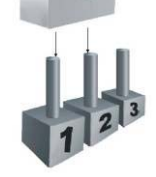

Pin opened Pin closed Pin1-2 closed

# **3.2 DETAIL SETTINGS**

#### **JPANEL1: Front Panel Header**

This 16-pin connector includes Power-on, Reset, HDD LED, Power LED, and speaker connection. It allows user to connect the PC case's front panel switch functions.

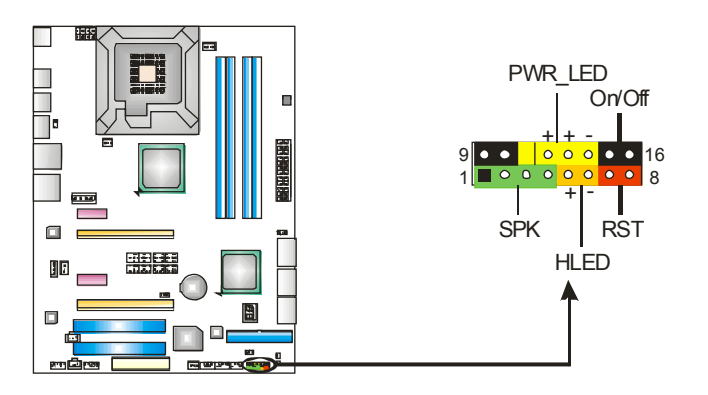

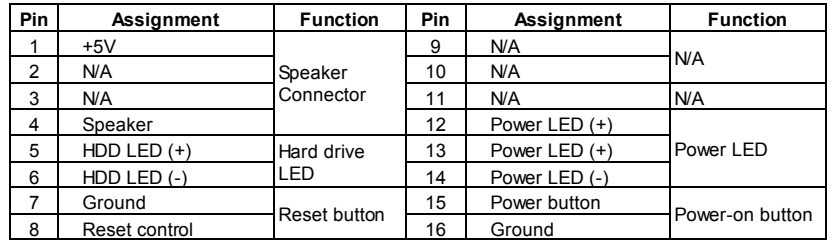

### **JATXPWR2: ATX Power Source Connector**

This connector allows user to connect 24-pin power connector on the ATX power supply.

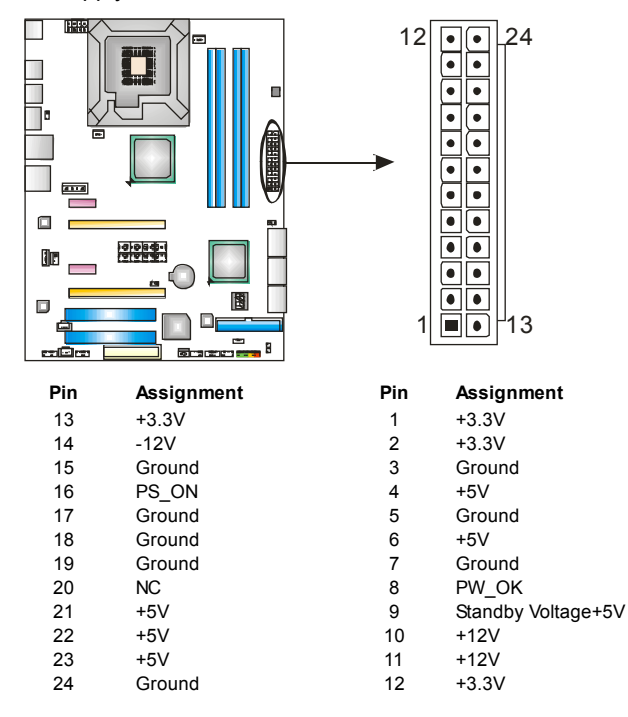

#### **JATXPWR1: ATX Power Source Connector**

By connecting this connector, it will provide +12V to CPU power circuit.

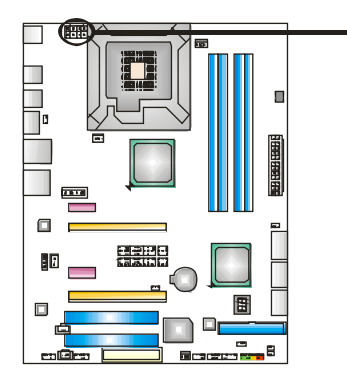

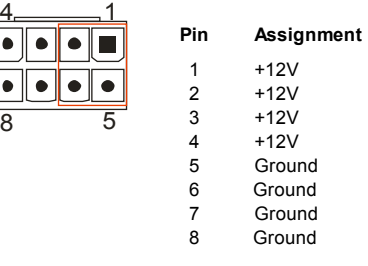

#### *Note:*

Before power on the system, please make sure that both JATXPWR1 and JATXPWR2 connectors have been plugged-in.

**If the CPU power plug is 4-pin, please plug it into Pin 1-2-5-6 of JATXPWR1.** 

#### **J1: Auxiliary Power for Graphics**

This connector is an auxiliary power connection for graphics cards. Exclusive power for the graphics card provides better graphics performance.

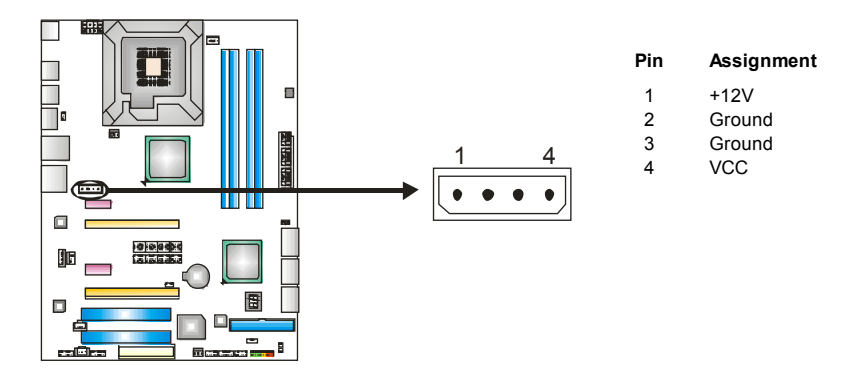

#### **JUSB3/JUSB4/JUSB5: Headers for USB 2.0 Ports at Front Panel**

This header allows user to connect additional USB cable on the PC front panel, and also can be connected with internal USB devices, like USB card reader.

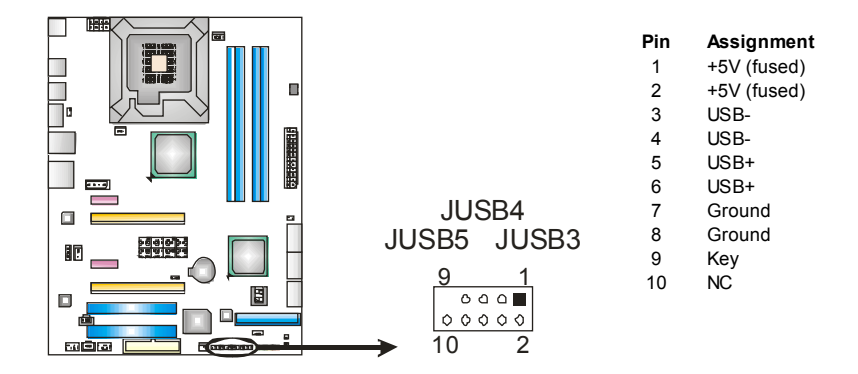

#### **JAUDIOF1: Front Panel Audio Header**

This header allows user to connect the front audio output cable with the PC front panel. This header allows only HD audio front panel connector; AC'97 connector is not acceptable.

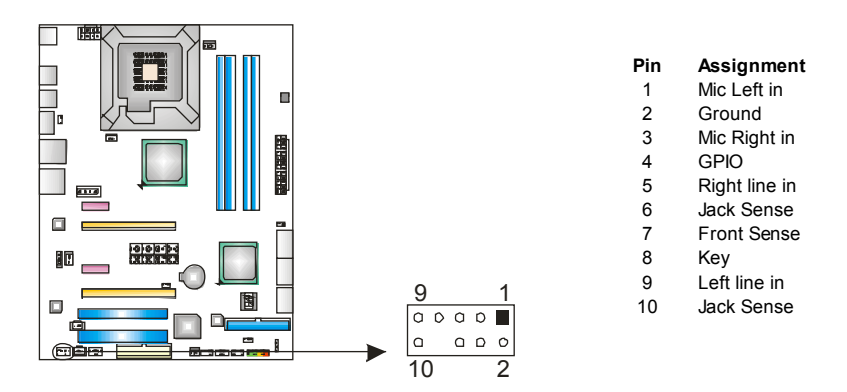

#### **JCDIN1: CD-ROM Audio-in Connector**

This connector allows user to connect the audio source from the variaty devices, like CD-ROM, DVD-ROM, PCI sound card, PCI TV turner card etc..

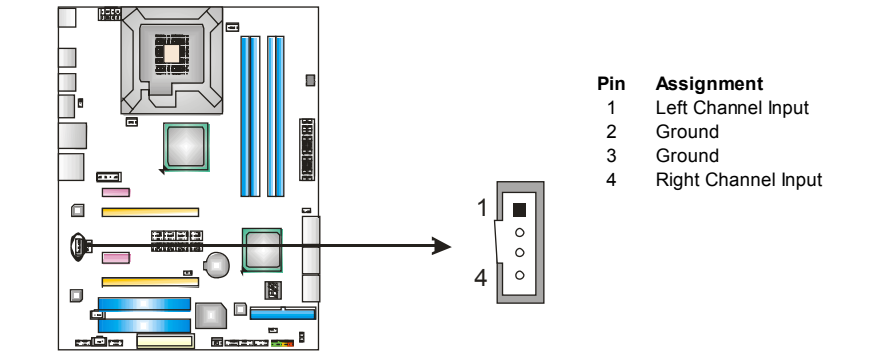

## **JSPDIF\_OUT1/JSPDIF\_OUT2: Digital Audio-out Connectors**

JSPDIF OUT1 is for connecting the PCI bracket SPDIF output, and JSPDIF\_OUT2 is for connecting to the HDMI audio of VGA card.

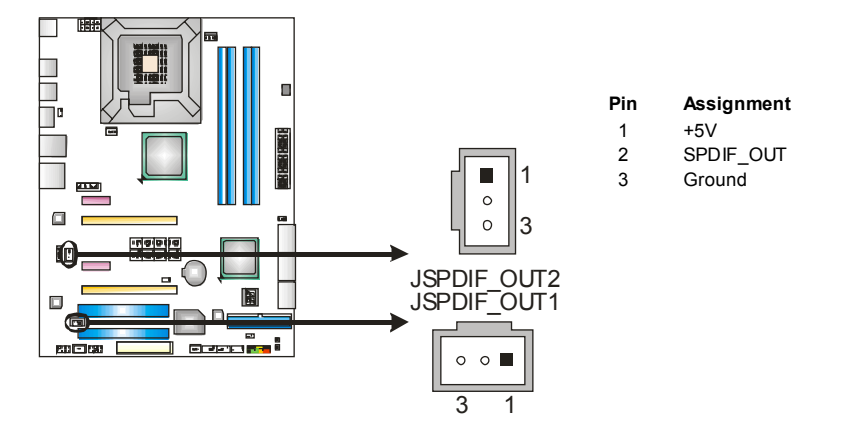

### **JSPDIF\_IN1: Digital Audio-in Connector**

This connector allows user to connect the PCI bracket SPDIF input header.

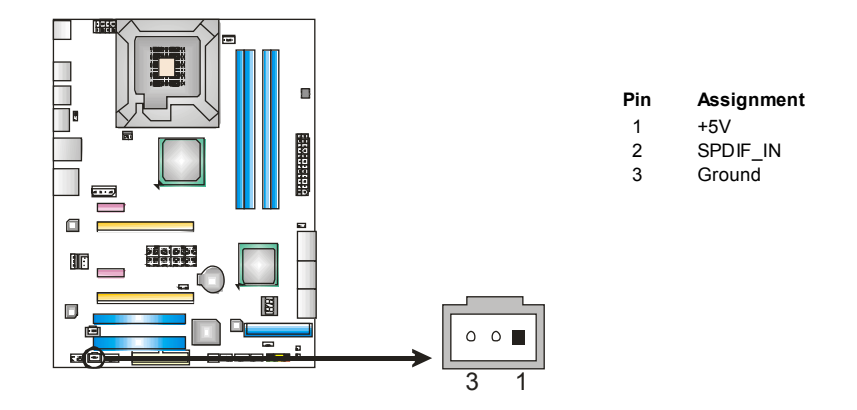

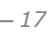

#### **JCOM1: Serial port Connector**

The motherboard has a Serial Port Connector for connecting RS-232 Port.

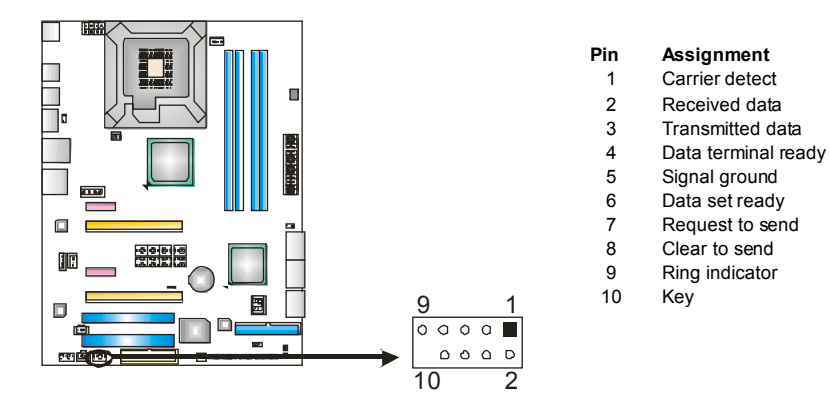

#### **JCMOS1: Clear CMOS Header**

By placing the jumper on pin2-3, it allows user to restore the BIOS safe setting and the CMOS data, please carefully follow the procedures to avoid damaging the motherboard.

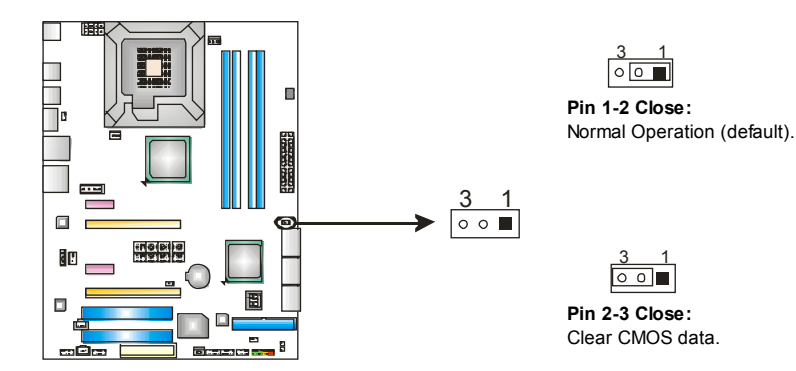

#### ※ **Clear CMOS Procedures:**

- 1. Remove AC power line.
- 2. Set the jumper to "Pin 2-3 close".
- 3. Wait for five seconds.
- 4. Set the jumper to "Pin 1-2 close".
- 5. Power on the AC.
- 6. Reset your desired password or clear the CMOS data.

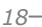

#### **JUSBV1/JUSBV2: Power Source Headers for USB Ports**

*Pin 1-2 Close:* 

JUSBV1: +5V for USB ports at JUSB1/JUSB2/JRJ45USB1.

JUSBV2: +5V for USB ports at JUSB3/JUSB4/JUSB5.

#### *Pin 2-3 Close:*

JUSBV1: +5V STB for USB ports at JUSB1/JUSB2/ JRJ45USB1. JUSBV2: +5V STB for USB ports at JUSB3/JUSB4/JUSB5.

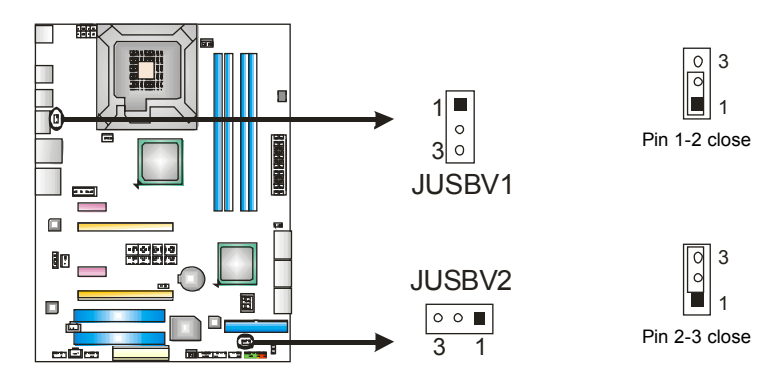

#### **On-Board Buttons**

There are 2 on-board buttons.

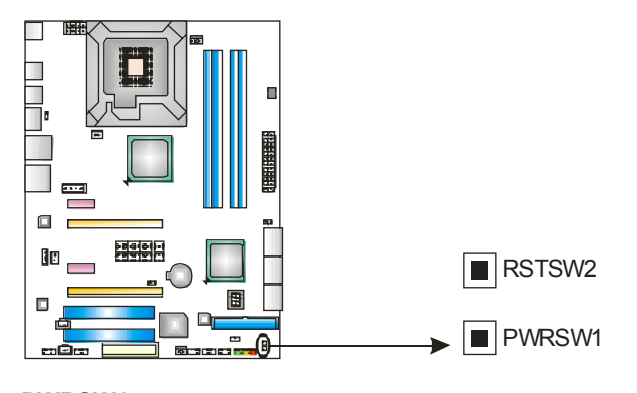

#### **PWRSW1:**

This is an on-board Power Switch button. **RSTSW2:**  This is an on-board Reset button.

*20* 

#### **BIOS POST Code/CPU Temperature Indicator**

This indicator will show POST code while booting; after the booting sequence, it will show current CPU temperature. *Please refer to Chapter 7.4 for all the BIOS POST codes.*

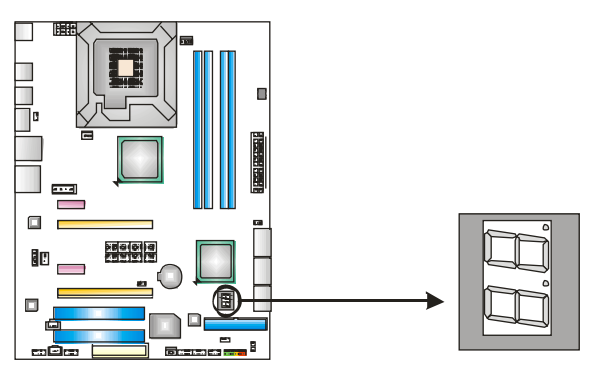

#### **JPE1~JPE9: CrossFire Switch Jumpers**

The setting of these jumpers determines the operation mode of PEX16\_1 and PEX16 2. If you want to use the CrossFire function, these jumpers should be set to Pin 2-3 close; and PEX16\_1 and PEX16\_2 will both run with x8 speed. If these jumpers are set to Pin 1-2 close, PEX16\_1 will run with x16 speed and PEX16\_2 will not be functional.

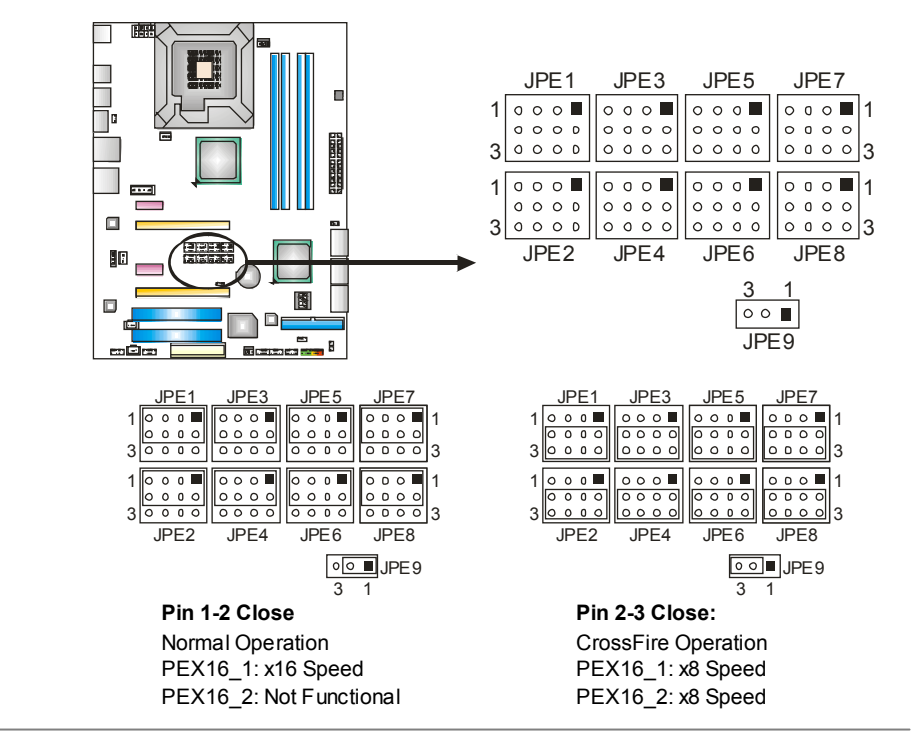

**TPower I45** 

## **CHAPTER 4: CROSSFIRE FUNCTION**

### **4.1 REQUIREMENTS**

- **D** Only Windows XP/Vista supports CrossFire (Dual Video) function.
- **T** Two identical CrossFire-ready graphics cards that are ATI certified.
- **The graphics card driver should support CrossFire technology.**
- **The power supply unit must provide at least the minimum power required by** the system, or the system will be unstable. A power supply above 500W is recommended under CrossFire mode.

### **4.2 INSTALLING CROSSFIRE-READY GRAPHICS CARDS**

**Step 1**: Power off the computer and set JPE1~JPE9 to Pin2-3 close.

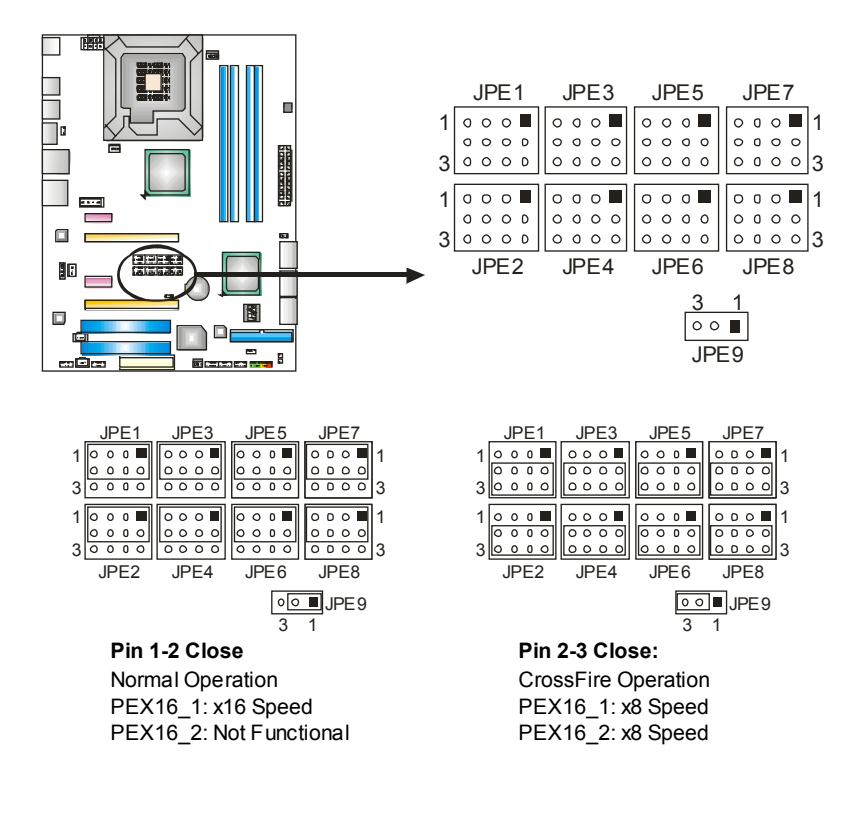

**Step 2:** Insert the two CrossFire-Ready graphics cards into PEX16 1 (Master) and PEX16\_2 (Slave)

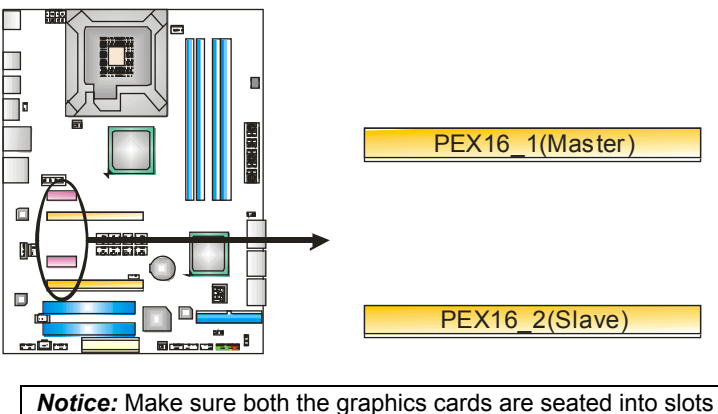

completely.

**Step 3**: Connect a 4-pin ATX power cable to Auxiliary Power Connector (J1), this will ensure the stabilization of your system.

**Step 4**: Connect the CrossFire Bridge with two graphics cards. Installation completes.

## **NOTE**

For more detail information of hardware/software installation and configuration of CrossFire function, please visit following web-sites: *http://ati.amd.com/technology/crossfire/tutorials.html*

*http://ati.amd.com/technology/crossfire/howitworksdemo.html*

**TPower I45** 

## **CHAPTER 5: RAID FUNCTIONS**

### **5.1 OPERATION SYSTEM**

Supports Windows 2000 Professional, Windows XP, and Windows VISTA.

#### **5.2 RAID ARRAYS**

RAID supports the following types of RAID arrays:

**RAID 0:** RAID 0 defines a disk striping scheme that improves disk read and write times for many applications.

**RAID 1:** RAID 1 defines techniques for mirroring data.

**RAID 1+0 (Onboard):** RAID 1+0 combines the techniques used in RAID 0 and RAID 1.

**RAID 5 (Onboard):** RAID 5 provides fault tolerance and better utilization of disk capacity.

## **5.3 HOW RAID WORKS**

#### *RAID 0:*

The controller "stripes" data across multiple drives in a RAID 0 array system. It breaks up a large file into smaller blocks and performs disk reads and writes across multiple drives in parallel. The size of each block is determined by the stripe size parameter, which you set during the creation of the RAID set based on the system environment. This technique reduces overall disk access time and offers high bandwidth.

- *Drives:* Minimum 2, and maximum is up to 6 or 8. Depending on the platform.
- *Uses:* Intended for non-critical data requiring high data throughput, or any environment that does not require fault tolerance.
- *Benefits:* provides increased data throughput, especially for large files. No capacity loss penalty for parity.
- *Drawbacks:* Does not deliver any fault tolerance. If any drive in the array fails, all data is lost.
- *Fault Tolerance:* No.

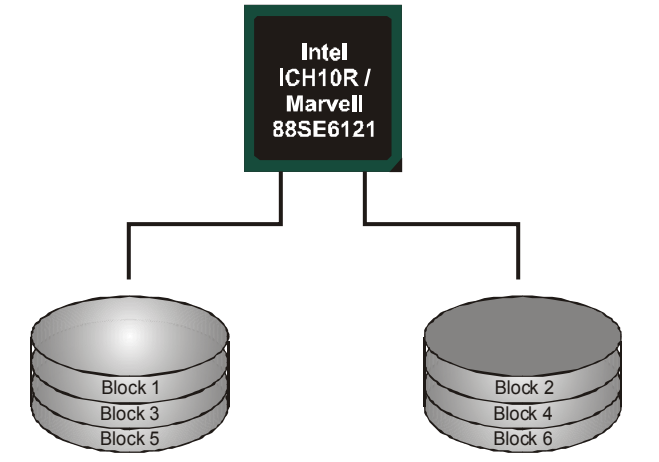

#### *RAID 1:*

Every read and write is actually carried out in parallel across 2 disk drives in a RAID 1 array system. The mirrored (backup) copy of the data can reside on the same disk or on a second redundant drive in the array. RAID 1 provides a hot-standby copy of data if the active volume or drive is corrupted or becomes unavailable because of a hardware failure. RAID techniques can be applied for high-availability solutions, or as a form of automatic backup that eliminates tedious manual backups to more expensive and less reliable media.

- *Drives:* Minimum 2, and maximum is 2.
- *Uses:* RAID 1 is ideal for small databases or any other application that requires fault tolerance and minimal capacity.
- *Benefits:* Provides 100% data redundancy. Should one drive fail, the controller switches to the other drive.
- *Drawbacks:* Requires 2 drives for the storage space of one drive. Performance is impaired during drive rebuilds.
- *Fault Tolerance:* Yes.

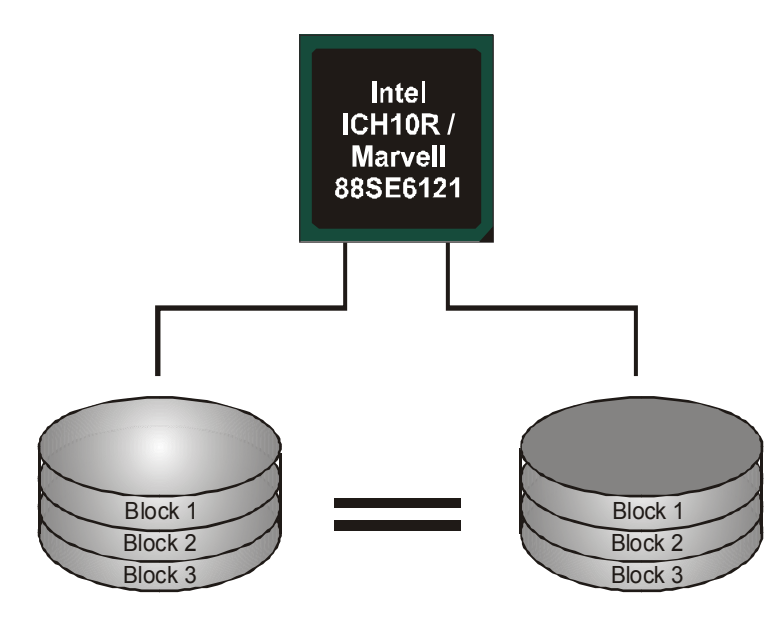

#### *RAID 1+0 (For Onboard SATA Only):*

RAID 1 drives can be stripped using RAID 0 techniques. Resulting in a RAID 1+0 solution for improved resiliency, performance and rebuild performance.

- *Drives:* Minimum 4, and maximum is 6 or 8, depending on the platform.
- *Benefits:* Optimizes for both fault tolerance and performance, allowing for automatic redundancy. May be simultaneously used with other RAID levels in an array, and allows for spare disks.
- *Drawbacks:* Requires twice the available disk space for data redundancy, the same as RAID level 1.
- *Fault Tolerance:* Yes.

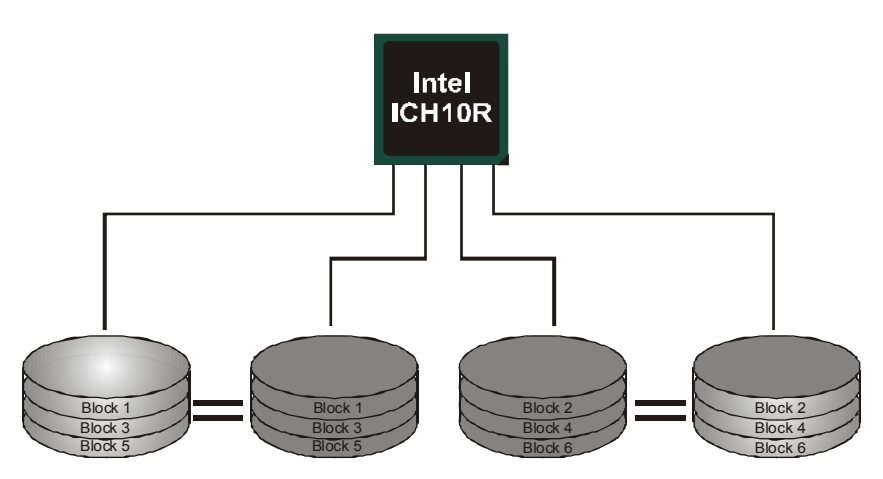

### *RAID 5 (For Onboard SATA Only):*

RAID 5 stripes both data and parity information across three or more drives. It writes data and parity blocks across all the drives in the array. Fault tolerance is maintained by ensuring that the parity information for any given block of data is placed on a different drive from those used to store the data itself.

- *Drives:* Minimum 3.
- *Uses:* RAID 5 is recommended for transaction processing and general purpose service.
- *Benefits:* An ideal combination of good performance, good fault tolerance, and high capacity and storage efficiency.
- *Drawbacks:* Individual block data transfer rate same as a single disk. Write performance can be CPU intensive.
- *Fault Tolerance:* Yes.

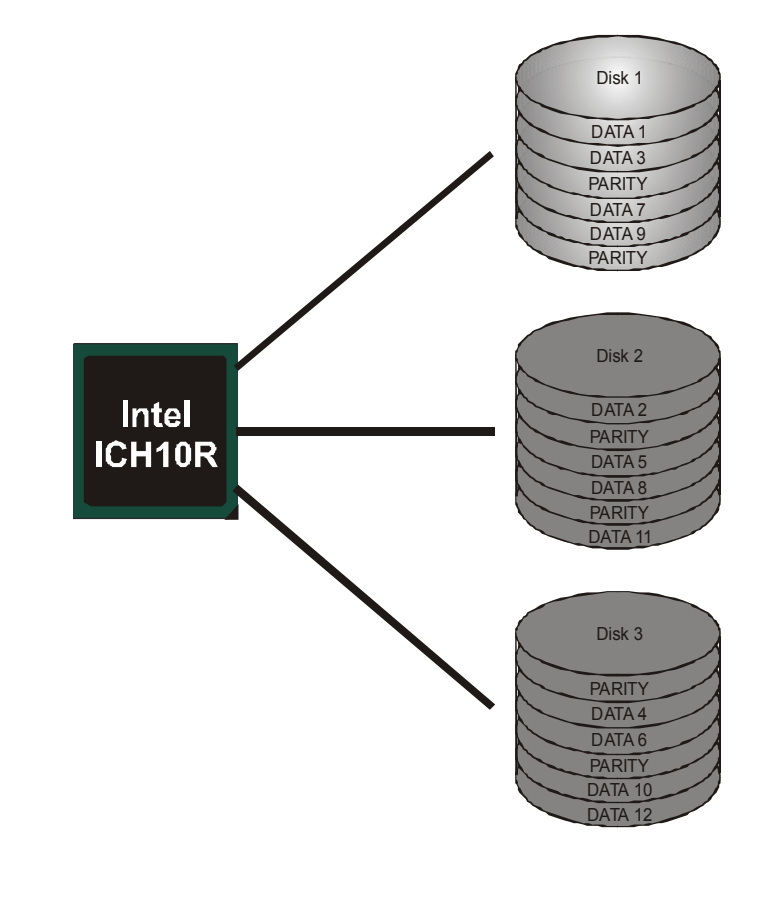

## **CHAPTER 6: T-POWER BIOS & SOFTWARE**

## **6.1 T-POWER BIOS**

#### **T-Power BIOS Features**

- **D** Overclocking Navigator Engine (O.N.E.)
- **Memory Integration Test (M.I.T., under Overclock Navigator Engine)**
- **BIO-Flasher: Update BIOS file from USB Flash Drive or FDD**
- **Self Recovery System (S.R.S)**
- **Smart Fan Function**
- **CMOS Reloading Program**

#### *!! WARNING !!*

For better system performance, the BIOS firmware is being continuously updated. The BIOS information described below in this manual is for your reference only and the actual BIOS information and settings on board may be different from this manual. For further information of setting up the BIOS, please refer to the BIOS Manual in the Setup CD.

#### *A. Overclocking Navigator Engine (O.N.E.)*

ONE provides two powerful overclocking engines: MOS and AOS for both Elite and Casual overclockers.

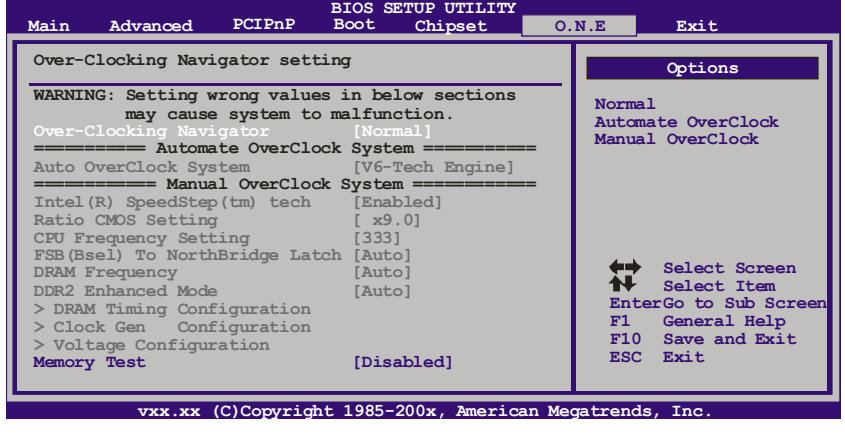

#### **Manual Overclock System (M.O.S.)**

MOS is designed for experienced overclock users. It allows users to customize personal overclock settings.

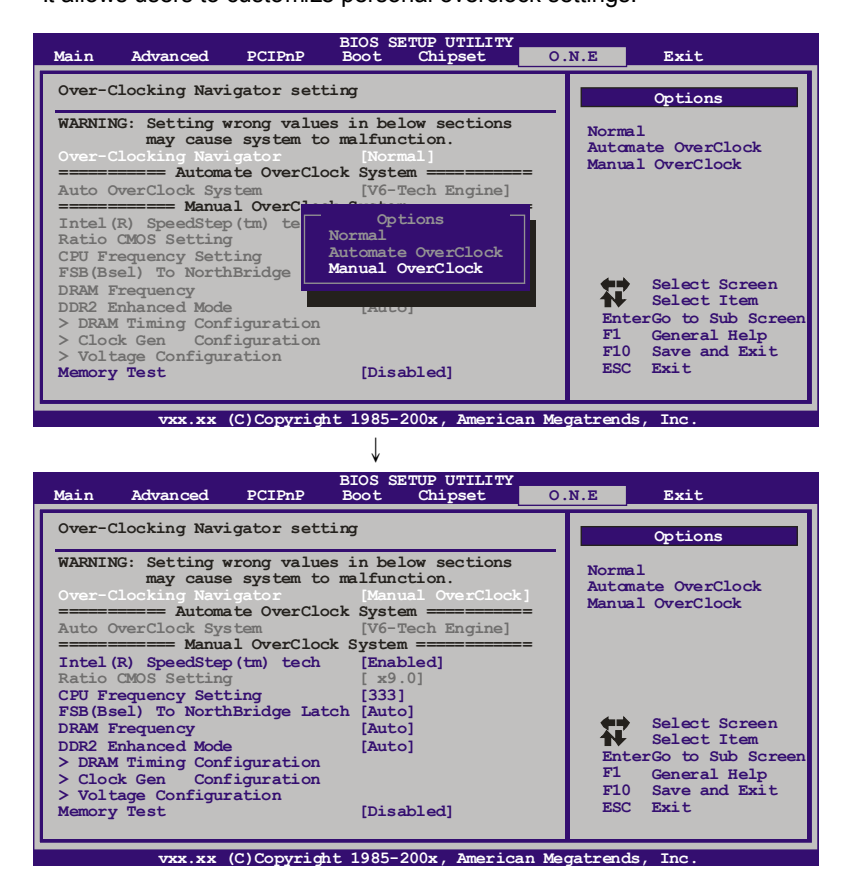

#### **Intel(R) SpeedStep(tm) Tech**

This item allows you to enable SpeedStep technology for better power saving. SpeedStep is a technology built into some Intel processors that allows the clock speed of the processor to be dynamically changed by software.

#### **Ratio CMOS Setting**

This item allows you to set the CPU ratio frequency. This item is adjustable only when SpeedStep Tech is set to Disabled.

#### **CPU Frequency Setting**

CPU Frequency is directly in proportion to system performance. To maintain the system stability, CPU voltage needs to be increased also when raising CPU frequency.

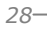

#### **FSB(Bsel) To NorthBridge Latch**

This item allows you to select the FSB Frequency.

#### **DRAM Frequency**

To get better system performance, sometimes downgrading the memory frequency is necessary when CPU frequency is adjusted over the upper limit.

#### **DDR2 Enhanced Mode**

This item allows you to control the DDR2 ram enhanced mode.

#### **DRAM Timing Configuration**

Enter this item for more advanced DRAM timing settings.

#### **Clock Gen Configuration**

Enter this item for more advanced Clock Gen settings.

#### **Voltage Configuration**

Enter this item for more advanced voltage settings.

#### *NOTE*

Overclock is an optional process, but not a "must-do" process; it is not recommended for inexperienced users. Therefore, we will not be responsible for any hardware damage which may be caused by overclocking. We also would not guarantee any overclocking performance.

#### **Automatic Overclock System (A.O.S.)**

For beginners in overclock field, BET had developed an easy, fast, and powerful feature to increase the system performance, named A.O.S. Based on many tests and experiments, A.O.S. provides 3 ideal overclock configurations that are able to raise the system performance in a single step.

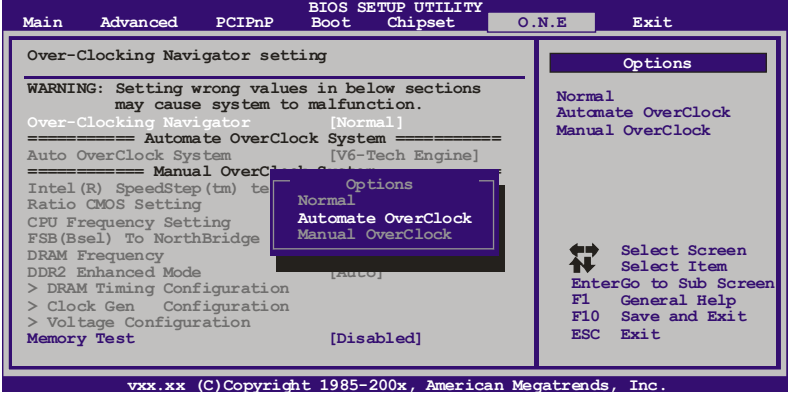

#### **V6 Tech Engine**

This engine will make a good over-clock performance.

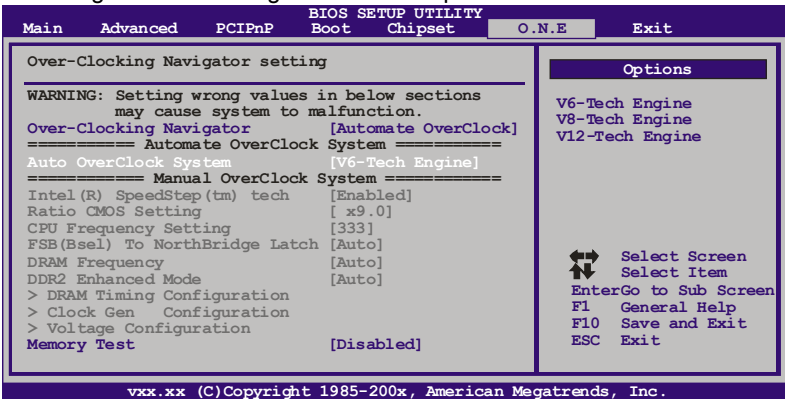

#### **V8 Tech Engine**

This engine will make a better over-clock performance.

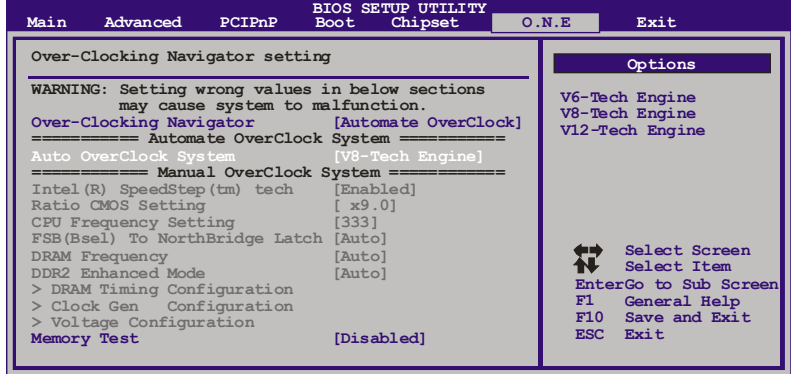

**vxx.xx (C)Copyright 1985-200x, American Megatrends, Inc.**

#### **V12 Tech Engine**

This engine will make a best over-clock performance.

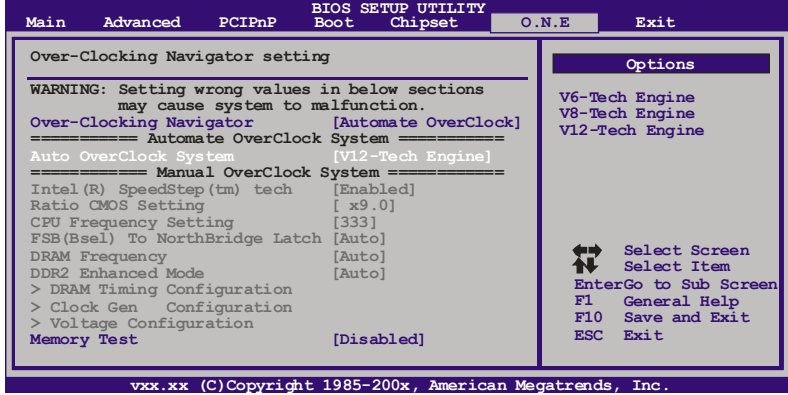

```
Notices:
Not all types of Intel CPU perform above overclock setting ideally; the difference will be based on the 
selected CPU model.
```
#### *B. Memory Integration Test (M.I.T.)*

This function is under "Overclocking Navigator Engine" item. MIT allows users to test memory compatibilities, and no extra devices or software are needed.

#### *Step 1*

The default setting under this item is "Disabled"; the condition parameter should be changed to "Enable" to proceed this test.

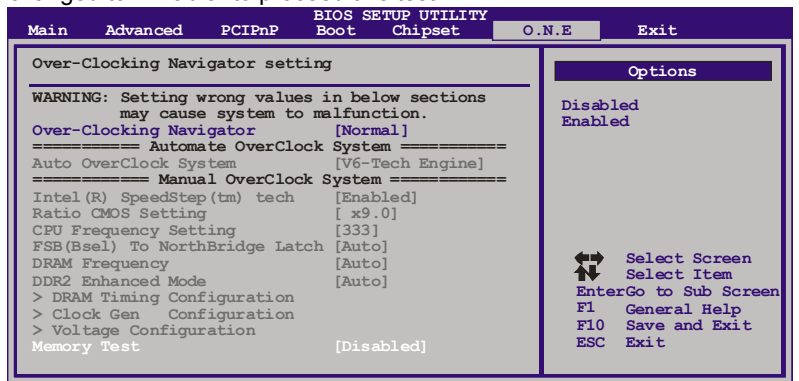

**vxx.xx (C)Copyright 1985-200x, American Megatrends, Inc.**

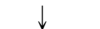

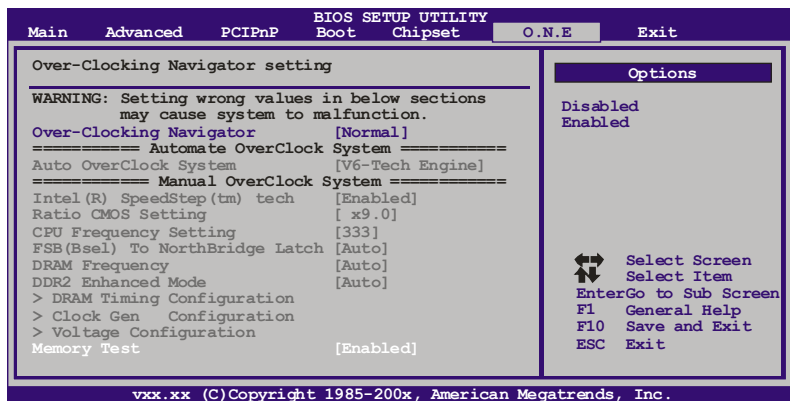

#### *Step 2*

Save and Exit from CMOS setup and reboot the system to activate this test. Run this test for 5 minutes (minimum) to ensure the memory stability.

#### *Step 3*

When the process is done, change the setting back from "Enable" to "Disable" to complete the test.

#### *C. BIO-Flasher*

BIO-Flasher is a BIOS flashing utility providing you an easy and simple way to update your BIOS via USB pen drive or floppy disk.

The BIO-Flasher is built in the BIOS chip. To enter the utility, **press <F12> during the Power-On Self Tests (POST)** procedure while booting up.

#### *Updating BIOS with BIO-Flasher*

- 1. Go to the website to download the latest BIOS file for the motherboard.
- 2. Then, save the BIOS file into a USB pen drive or a floppy disk.
- 3. Insert the USB pen drive or the floppy disk that contains the BIOS file to the USB port or the floppy disk drive.
- 4. Power on or reset the computer and then press **<F12>** during the **POST** process. A select dialog as the picture on the right appears. Select the device contains the BIOS file and press **<Enter>** to enter the utility.

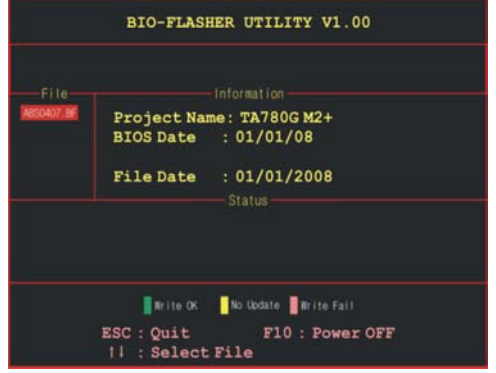

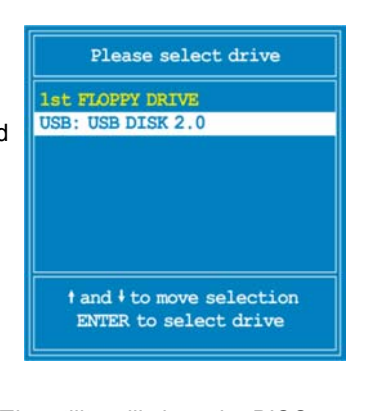

- 5. The utility will show the BIOS files and their respective information. Select the proper BIOS file and press **<Enter>** then **<Y>** to perform the BIOS update process.
- 6. After the update process, the utility will ask you to reboot the system. Press **<Y>** to proceed. BIOS update completes.

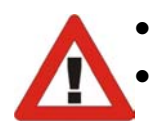

This utility only allows storage device with FAT32/16 format and single partition.

Shutting down or resetting the system while updating the BIOS will lead to system boot failure.

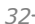

#### *D. Self Recovery System (S.R.S.)*

This function can't be seen under BIOS setup; and is always on whenever the system starts up.

However, it can prevent system hang-up due to inappropriate overclock actions.

When the system hangs up, S.R.S. will automatically log in the default BIOS setting, and all overclock settings will be re-configured.

#### *E. Smart Fan Function*

Smart Fan Function is under "Smart Fan Configuration" in "Advanced Menu". This is a brilliant feature to control CPU/System Temperature vs. Fan speed. When enabling Smart Fan function, Fan speed is controlled automatically by CPU/System temperature.

This function will protect CPU/System from overheat problem and maintain the system temperature at a safe level.

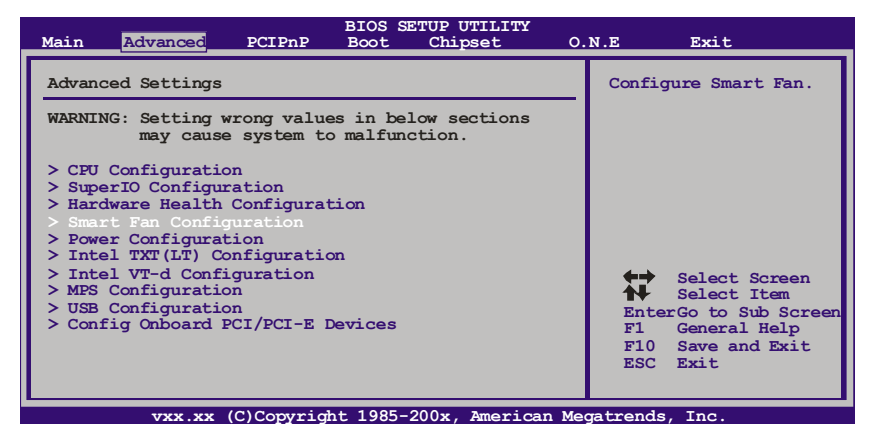

↓

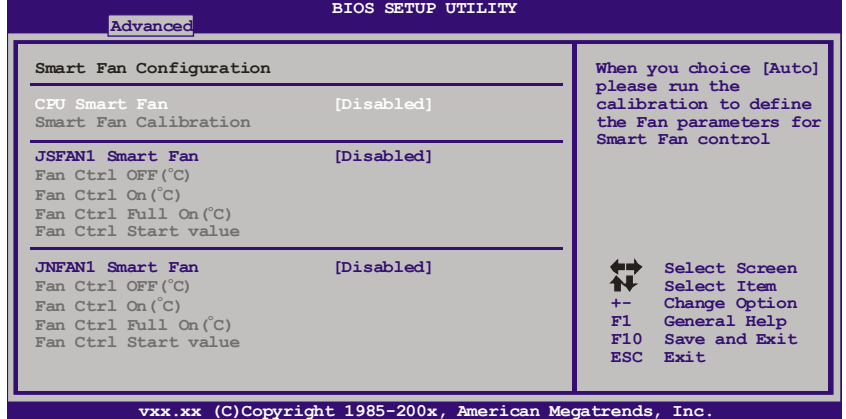

#### **Smart Fan Calibration**

Choose this item and then the BIOS will automatically test and detect the CPU/System fan functions and show CPU/System fan speed.

#### **Fan Ctrl OFF(**℃**)**

If the CPU/System temperature is lower than the set value, the CPU/ System fan will turn off. The range is from 0~127, with an interval of 1.

#### **Fan Ctrl On(**℃**)**

The CPU/System fan starts to work when CPU/System temperature arrives to this set value. The range is from 0~127, with an interval of 1.

#### **Fan Ctrl Full On(**℃**)**

If the System Temperature reaches the set value, FAN will run in full speed. The range is from  $0 \sim 127$ , with an interval of 1.

#### **Fan Ctrl Start Value**

When CPU/System temperature arrives to the set value, the CPU/System fan will work under Smart Fan Function mode. The range is from 0~127, with an interval of 1.

#### *F. CMOS Reloading Program*

It allows users to save different CMOS settings into BIOS-ROM. Users are able to reload any saved CMOS setting for customizing system configurations. Moreover, users are able to save an ideal overclock setting during overclock operation.

There are 10 sets of record addresses in total, and users are able to name the CMOS data according to personal preference.

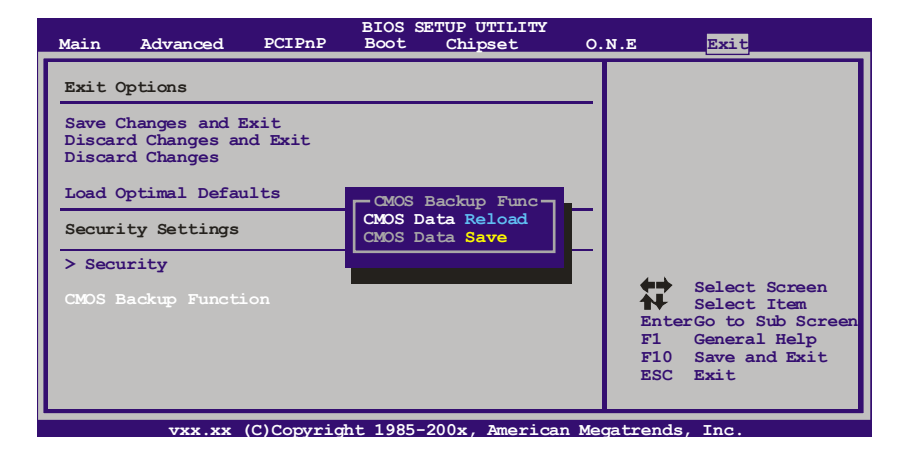

## **6.2 T-POWER SOFTWARE**

T-Power2 is an integration of four functions: **OC Tweaker** for over-clock, **eHot-Line** for technical support, **BIOS-watch** for system monitor, and **Biostar Flash** for BIOS update.

### *Installing T-Power2*

- 1. Insert the Setup CD to the optical drive. The drivers installation program would appear if the Autorun function has been enabled.
- 2. Select **Software Installation**, and then click on **T-Power2**.
- 3. Follow the on-screen instructions to complete the installation.

## *Launching T-Power2*

After the installation process, you will see a "**TPower2**" icon appears on the desktop. Double-click the **TPower2** icon to launch T-Power2 utility.

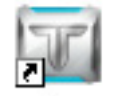

### TPower2

## *Main Panel*

The main panel provides OC Tweaker, eHot-Line, BIO-watch, and Biostar Flash buttons for launching the respective programs. Besides you can also change the skin of the main panel.

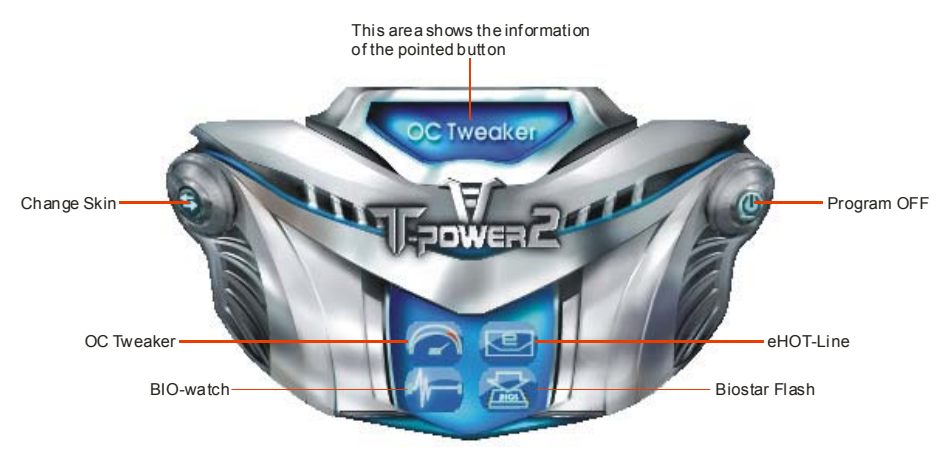

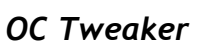

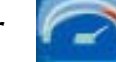

On the main panel, you can click on the OC Tweaker button to launch this function. The OC Tweaker provides automatic/manual over-clock function for BIOSTAR motherboard, and even for some BIOSTAR VGA card (VR8xxx series only) which is powered by V-Ranger.

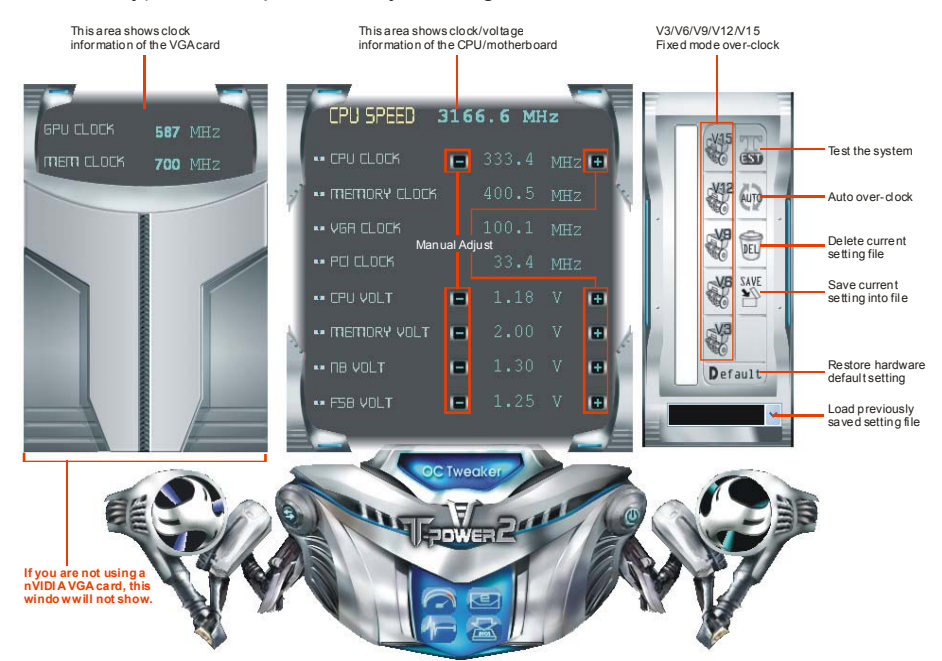

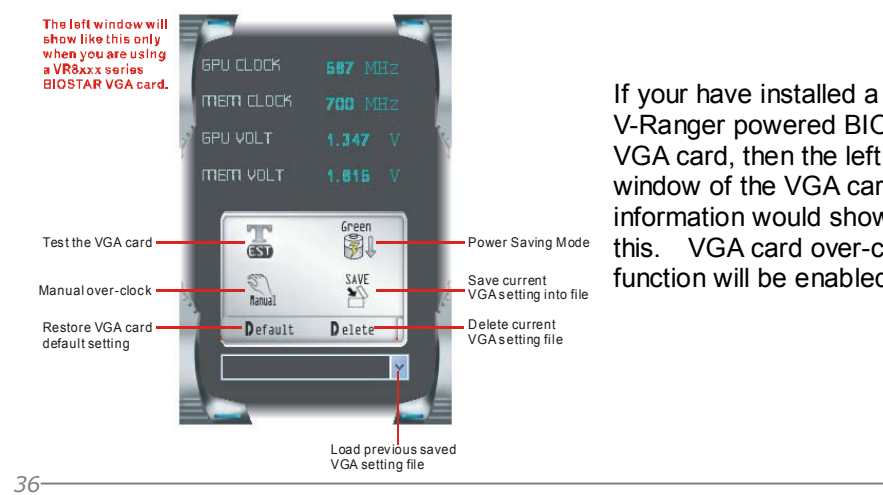

V-Ranger powered BIOSTAR VGA card, then the left window of the VGA card information would show like this. VGA card over-clock function will be enabled.

#### *<Auto Over-clock>*

By this function, the utility will set the best and stable performance and frequency automatically.

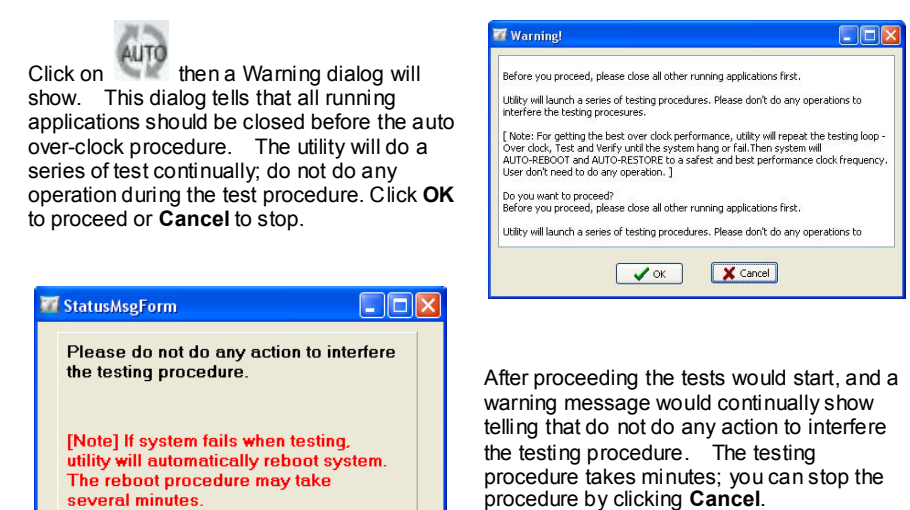

For getting the best performance, the utility will repeat the test continually until the system hang or fail, and then the system will auto-reboot. After that, launch the T-Power2 and enter the OC Tweaker again, you will find the setting has been restored to a safest and best performance status. Save this setting is recommended.

#### *<Manual Over-clock>*

**X** Cancel

To manually adjust the clock and voltage, just click the  $\Box$  or  $\Box$  beside the number. (For V-Ranger powered VGA card, click  $\frac{1}{\sqrt{2}}$  then the  $\frac{1}{\sqrt{2}}$ 

beside the VGA values will show.) After the adjustment, click  $\Box$  to verify the supplied value is recommended. If the test passes, following dialog will show; click OK to proceed.

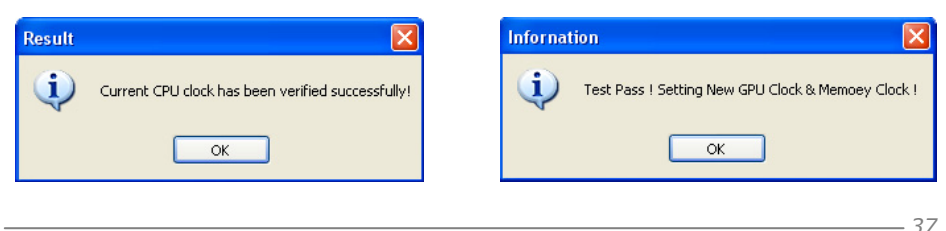

#### *<V3/V6/V9/V12/V15 Engine>*

 $N<sub>6</sub>$  $N9$   $N12$ By clicking  $\mathcal{B}$  ,  $\mathcal{B}$  ,  $\mathcal{B}$ the utility would over-clock the system with certain fixed percentage. When the V3/V6/V9/V12/V15 engine is activated, you will see the green light bar on the left rising to the top of the button. This function is recommended for any inexperienced users.

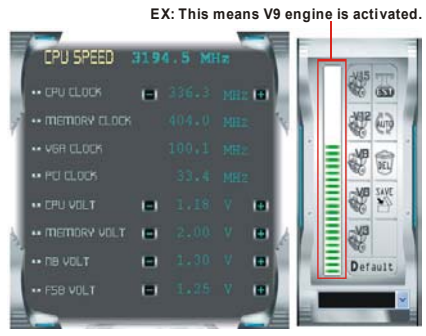

#### *<Save/Load/Delete Setting>*

will show.

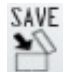

You can save current setting to a file by clicking  $\Box$ , then a dialog as bellow

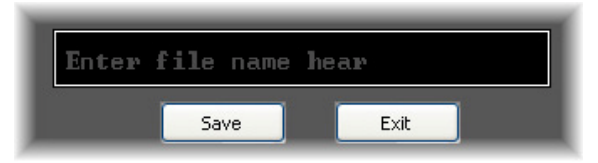

Enter file name and click "**Save**", and then the current setting would be saved.

To load a previously saved file, click on , and the saved files would show as bellow. Click on the file name and then choose "**Yes**" to load the setting.

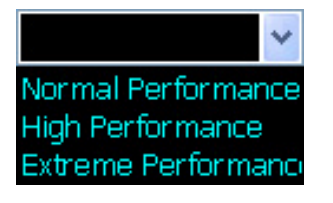

To delete a previously saved file; load the setting first  $\rightarrow$  click on  $\mathbb{E}$  (for VGA setting is  $\mathsf{Delete} \rightarrow$  choose "Yes", and the setting file will be deleted.

(Be aware of that VGA setting for V-Ranger powered VGA card must be saved/loaded/deleted respectively.)

Over-clock is an optional process but not a "must-do" process, and actual over-clock result varies by every individual PC system. Therefore, we will neither guarantee any over-clock performance nor be responsible for any system damage that may be caused by over-clock. Any values or performance shown above are for reference only.

## *BIO-watch*

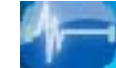

BIO-watch is a control and monitor utility that helps you to maintain the health of the PC. It provides real-time information of CPU/GPU/System temperature, fan speed, and voltage; and fan control function.

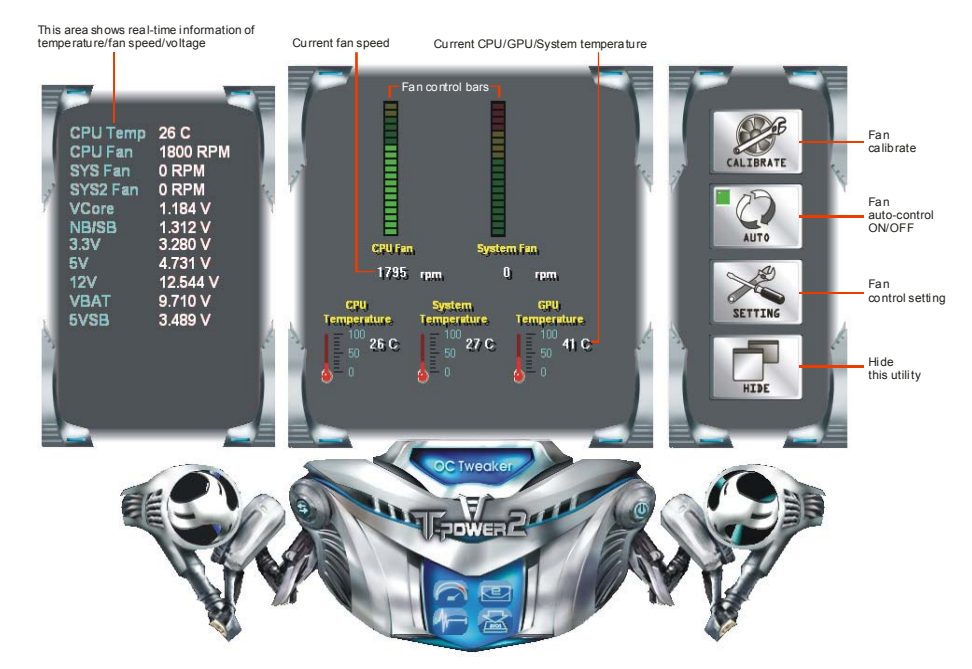

#### *<Fan Calibrate>*

At the very first time entering this utility, fan calibrate will be made automatically.

After that you can also click CALIBRATE to

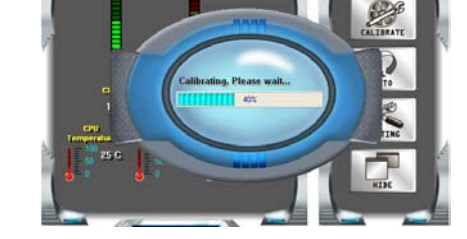

#### *<Fan Auto/Manual Control>*

manually calibrate the fan.

When the "**AUTO**" button looks like **when** it means fans are under

auto-control. Click the button to them you can manually adjust fan

speed.

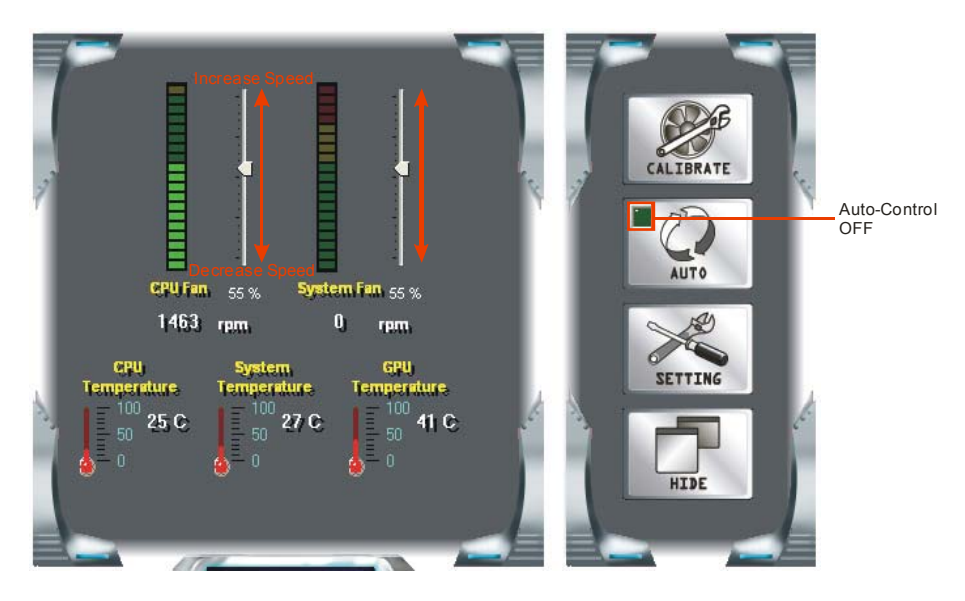

Click the auto-control off and then the adjust level will show; use the level to increase/decrease the fan speed. Be aware if the fan level been down to 0%, the fan will still not completely stop; this is for your system's protection.

#### *<Fan Control Settings>*

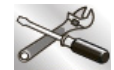

 $Click$  **SETTING** to enter the fan control setting dialog. Here you can set CPU temperature to control the fan; including target CPU temperature, CPU temperature for full fan speed, and CPU temperature for shutdown system. Besides, you can also see system information in this dialog.

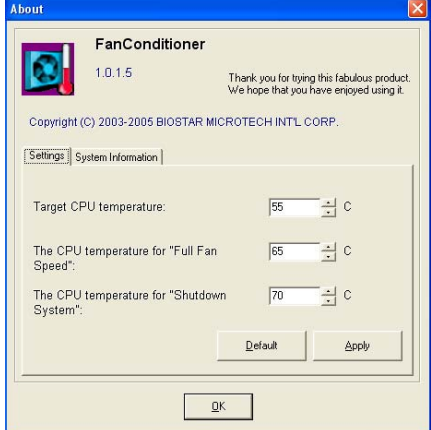

 $40-$ 

## *eHot-Line*

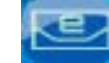

eHot-Line is a convenient utility that helps you to contact with our Tech-Support system. This utility will collect the system information which is useful for analyzing the problem you may have encountered, and then send these information to our tech-support department to help you fix the problem.

**Before you use this utility, please set Outlook Express as your default e-mail client application program.** 

The main panel of eHot-Line shows BIOS information, motherboard model name, and chipset information, click on "**SETTING**" to enter.

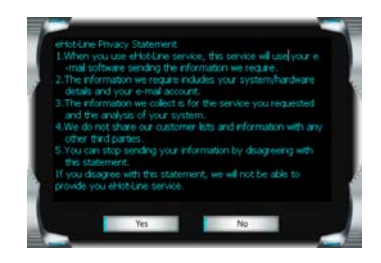

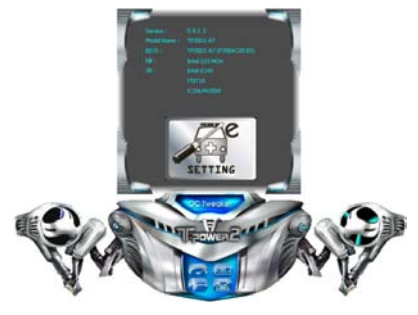

The Privacy Statement shows; and please read through it. If you agree with the statement, click "**Yes**" to proceed; If not, click "**No**" to leave.

After agreeing with the privacy statement, fill up the table in the following dialog.

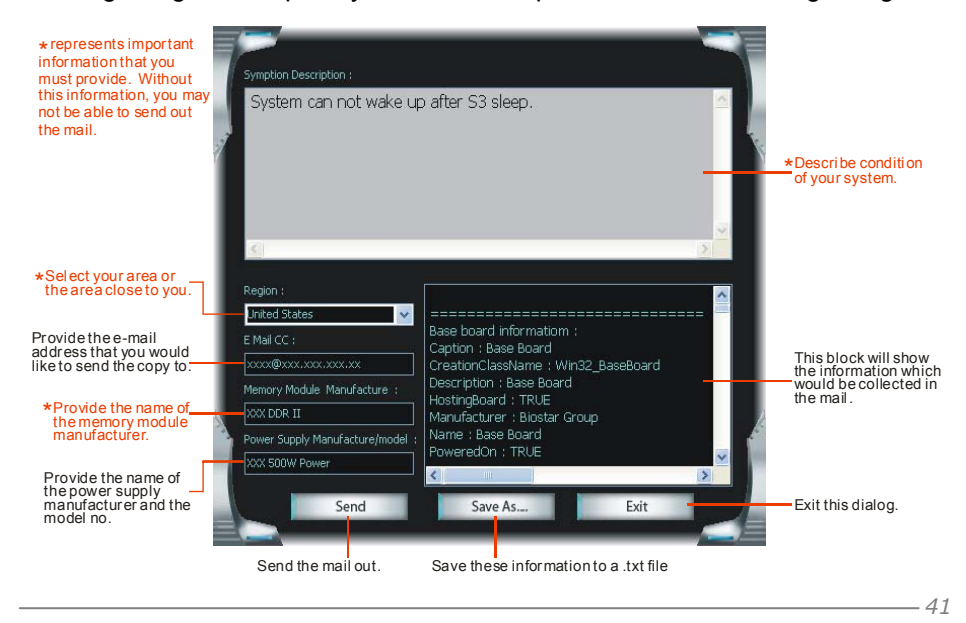

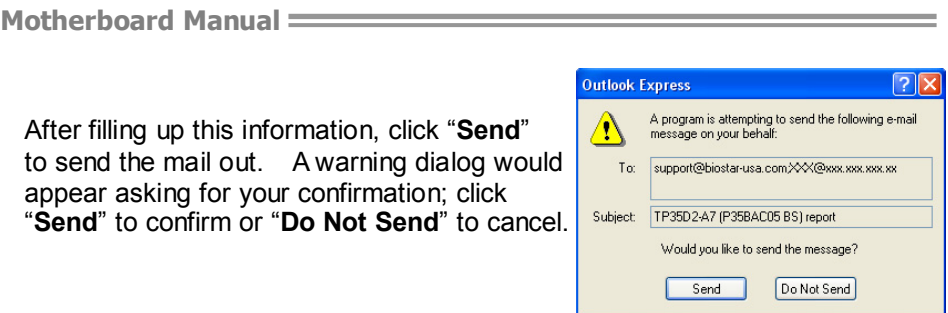

If you want to save this information to a .txt file, click "**Save As…**" and then you will see a saving dialog appears asking you to enter file name.

Enter the file name and then click "**Save**". Your system information will be saved to a .txt file.

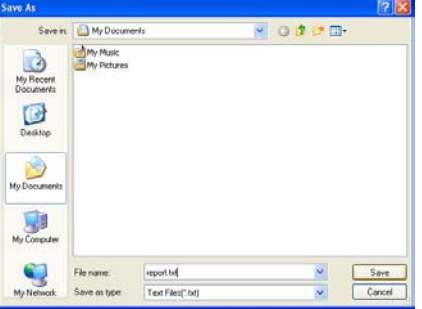

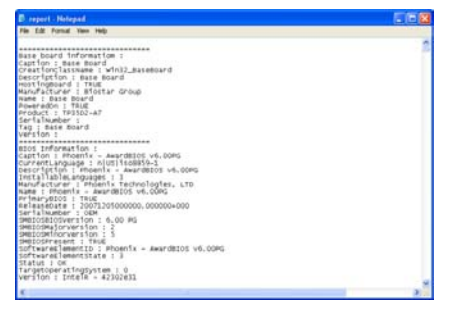

Open the saved .txt file, you will see your system information including motherboard/BIOS/CPU/video/ device/OS information. This information is also concluded in the sent mail.

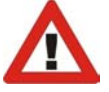

**We will not share customer's data with any other third parties**, so please feel free to provide your system information while using eHot-Line service.

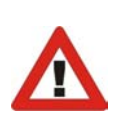

If you are not using Outlook Express as your default e-mail client application, you may need to save the system information to a .txt file and send the file to our tech support with other e-mail application. Go to the following web http://www.biostar.com.tw/app/en-us/about/contact.php for getting our contact information.

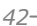

## *Biostar Flash*

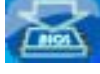

Biostar Flash is a convenient utility which allows you to update your motherboard BIOS under Windows system.

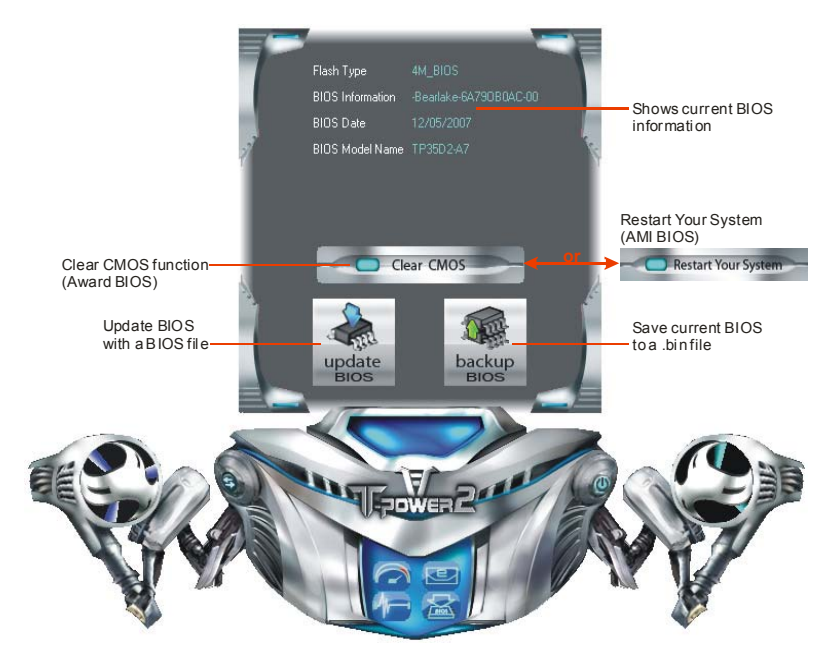

#### *<Backup BIOS>*

Once click on this button, the saving dialog will show. Choose the position to save file and enter file name. (We recommend that the file name should be English/number and no longer than 7 characters.) Then click **Save**.

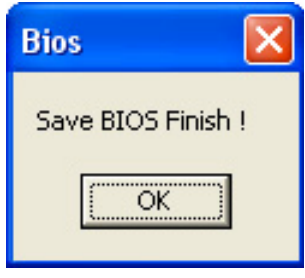

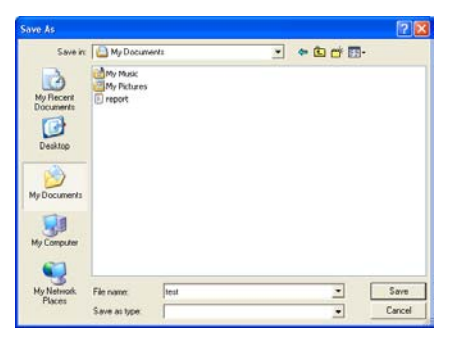

After the saving process, finish dialog will show. Click on **OK** to complete the BIOS Backup procedure.

#### *<Update BIOS>*

Before doing this, please download the proper BIOS file from our website: *www.biostar.com.tw*

Update BIOS procedure should be run with Clear CMOS (or Restart) function, so please check on Clear CMOS (or Restart) first. (Restart Your System)

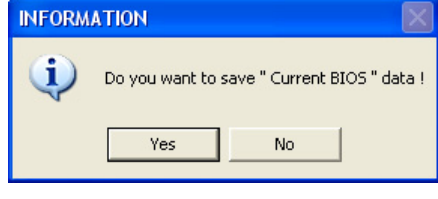

After the BIOS Backup procedure, the open dialog will show for requesting the BIOS file which is going to be updated. Please choose the proper BIOS file for updating, then click on **Open**.

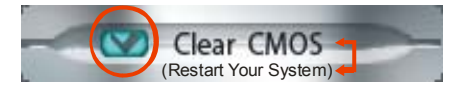

Then click Update BIOS button, a dialog will show for asking you backup current BIOS. Click **Yes** for BIOS backup and refer to the Backup BIOS procedure; or click **No** to skip this procedure.

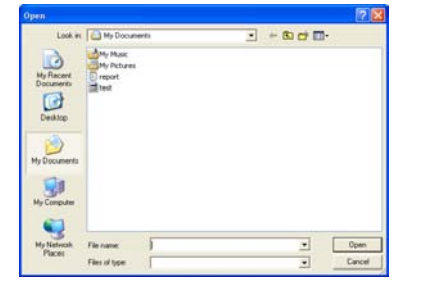

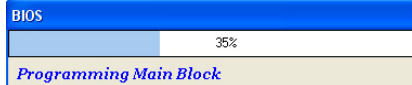

The utility will update BIOS with the proper BIOS file.

After the BIOS Update process, click on **OK** to restart the system.

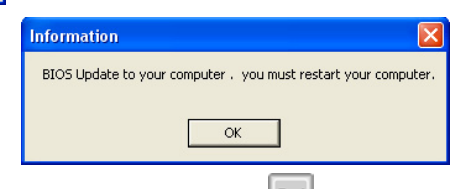

While the system boots up and the full screen logo shows, press  $\boxed{\text{Del}}$  <Delete> key to enter BIOS setup.

In the BIOS setup, choose **Load Optimized Defaults** and press **<Enter>**Æ**<Y>**Æ**<Enter>**. After that use **Save and Exit Setup** to exit BIOS setup. BIOS Update is completed.

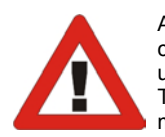

All the information and content above about the T-Power 2 utility are subject to be changed without notice. For better performance, the utility is being continuously updated. The information and pictures described above are for your reference only. The actual information and settings on board may be slightly different from this manual.

## **CHAPTER 7: USEFUL HELP**

### **7.1 DRIVER INSTALLATION NOTE**

After you installed your operating system, please insert the Fully Setup Driver CD into your optical drive and install the driver for better system performance.

You will see the following window after you insert the CD

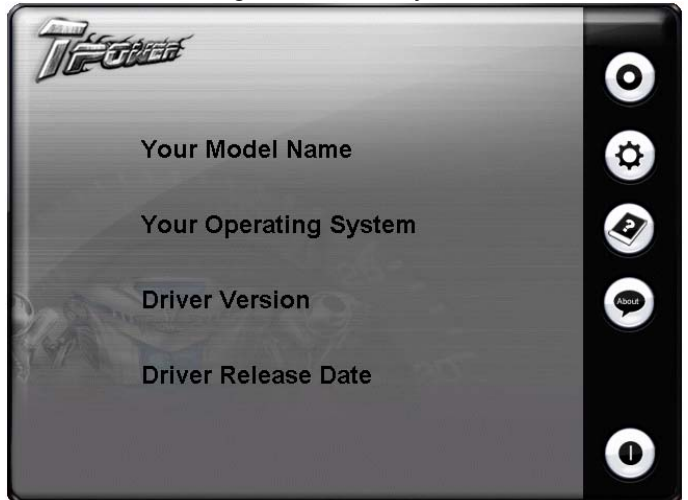

The setup guide will auto detect your motherboard and operating system.

#### *Note:*

If this window didn't show up after you insert the Driver CD, please use file browser to locate and execute the file *SETUP.EXE* under your optical drive.

#### *A. Driver Installation*

To install the driver, please click on the Driver icon. The setup guide will list the compatible driver for your motherboard and operating system. Click on each device driver to launch the installation program.

#### *B. Software Installation*

To install the software, please click on the Software icon. The setup guide will list the software available for your system, click on each software title to launch the installation program.

#### *C. Manual*

Aside from the paperback manual, we also provide manual in the Driver CD. Click on the Manual icon to browse for available manual.

#### *Note:*

You will need Acrobat Reader to open the manual file. Please download the latest version of Acrobat Reader software from *http://www.adobe.com/products/acrobat/readstep2.html*

## **7.2 EXTRA INFORMATION**

### *CPU Overheated*

If the system shutdown automatically after power on system for seconds, that means the CPU protection function has been activated.

When the CPU is over heated, the motherboard will shutdown automatically to avoid a damage of the CPU, and the system may not power on again.

In this case, please double check:

- 1. The CPU cooler surface is placed evenly with the CPU surface.
- 2. CPU fan is rotated normally.
- 3. CPU fan speed is fulfilling with the CPU speed.

After confirmed, please follow steps below to relief the CPU protection function.

- 1. Remove the power cord from power supply for seconds.
- 2. Wait for seconds.
- 3. Plug in the power cord and boot up the system.

Or you can:

- 1. Clear the CMOS data. (See "Close CMOS Header: JCMOS1" section)
- 2. Wait for seconds.
- 3. Power on the system again.

 $\overline{a}$ 

## **7.3 AMI BIOS BEEP CODE**

## **Boot Block Beep Codes**

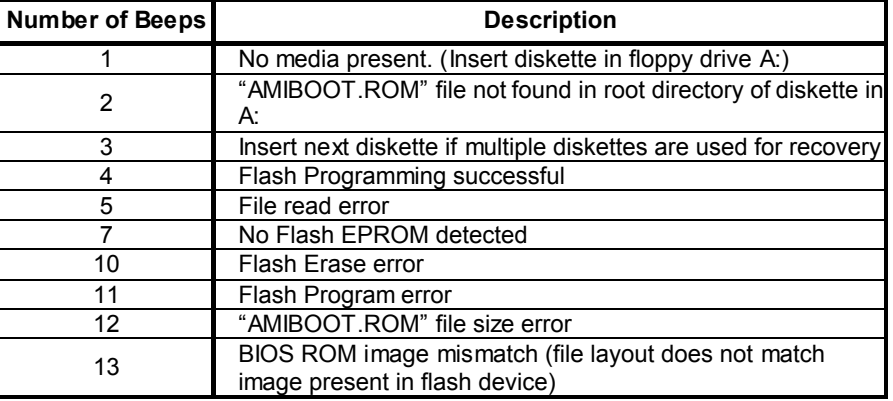

## **POST BIOS Beep Codes**

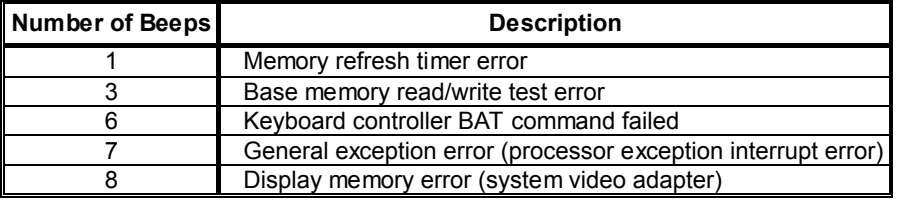

## **Troubleshooting POST BIOS Beep Codes**

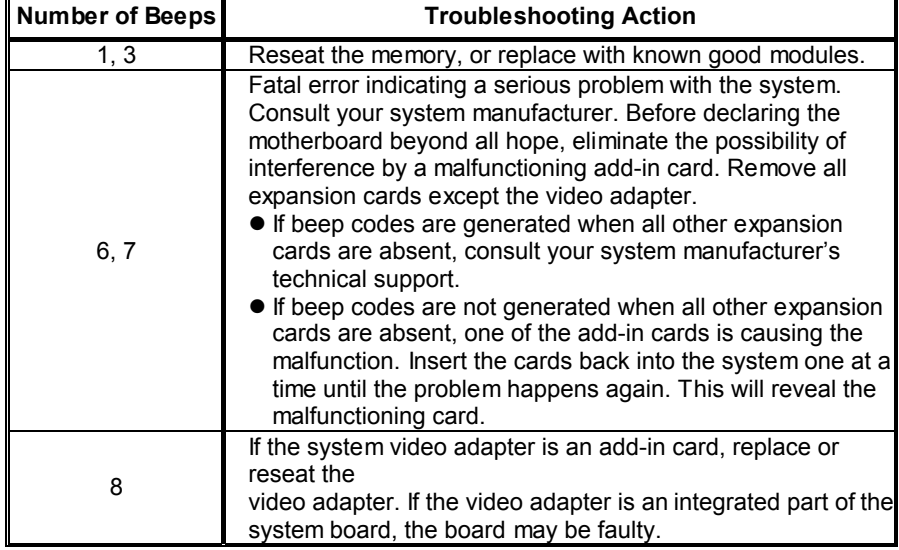

## **Motherboard Manual**<br> **Motherboard Manual**

## **7.4 AMI BIOS POST CODE**

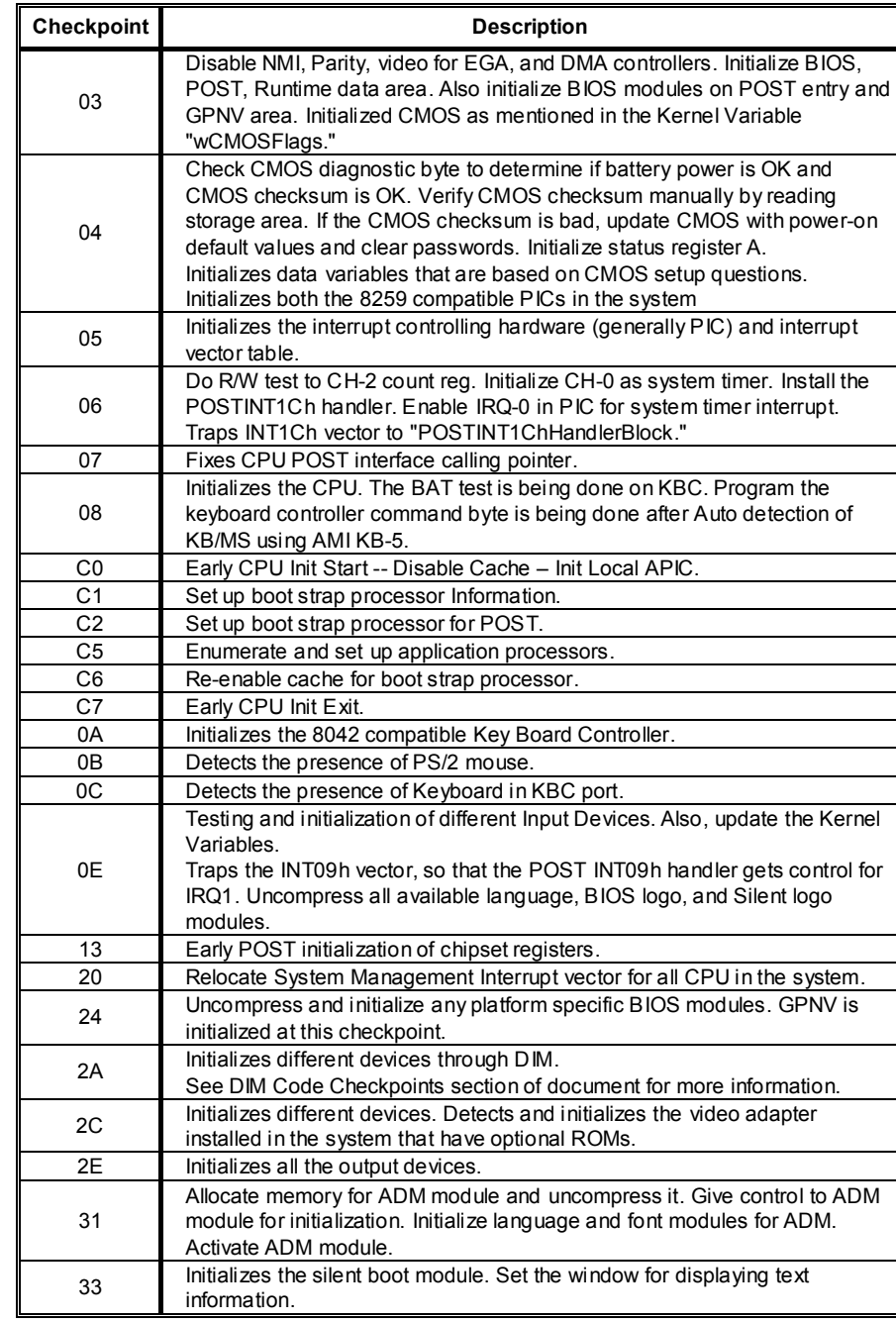

**TPower I45** 

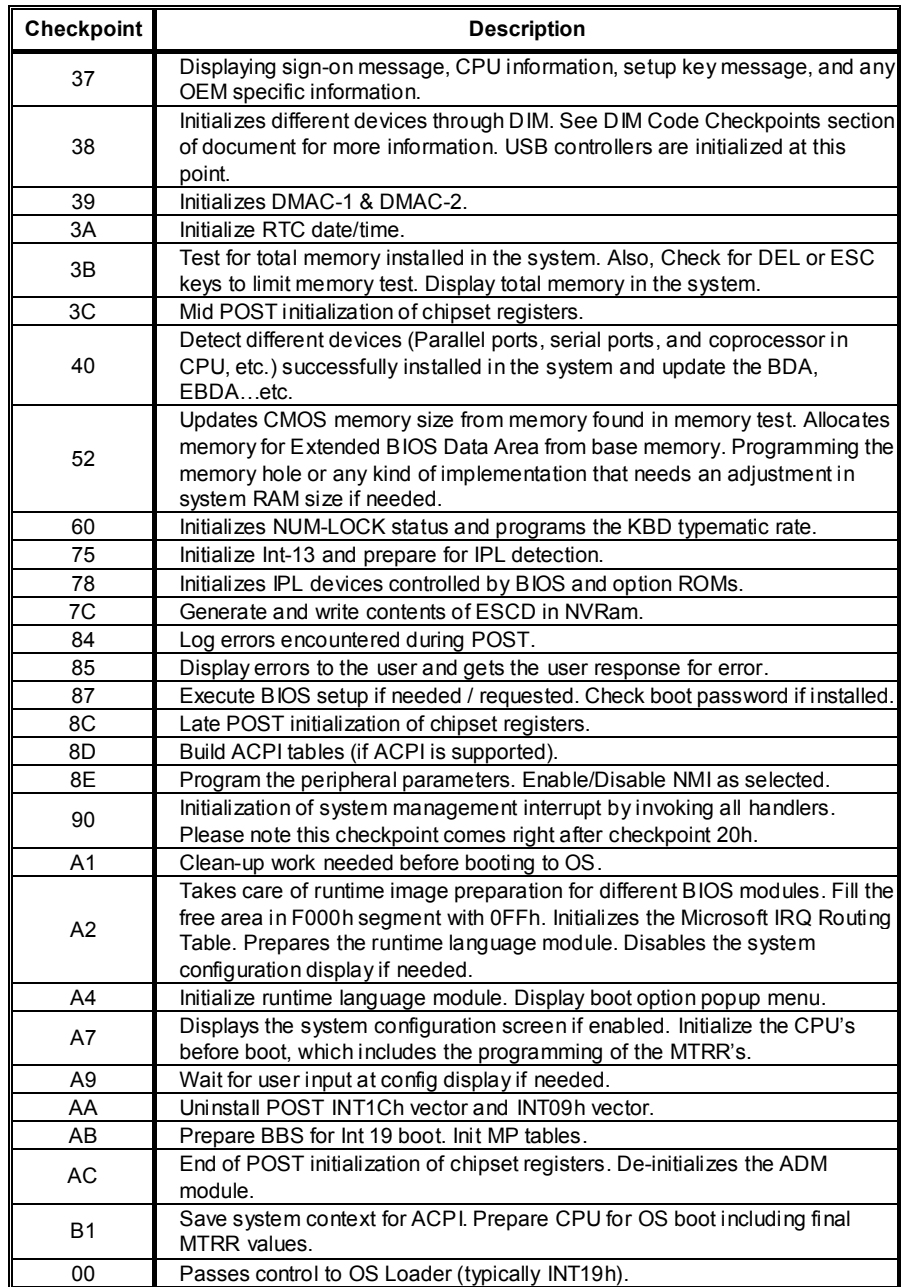

<u>and the company of the company of the company of the company of the company of the company of the company of the company of the company of the company of the company of the company of the company of the company of the com</u>

## **7.5 TROUBLESHOOTING**

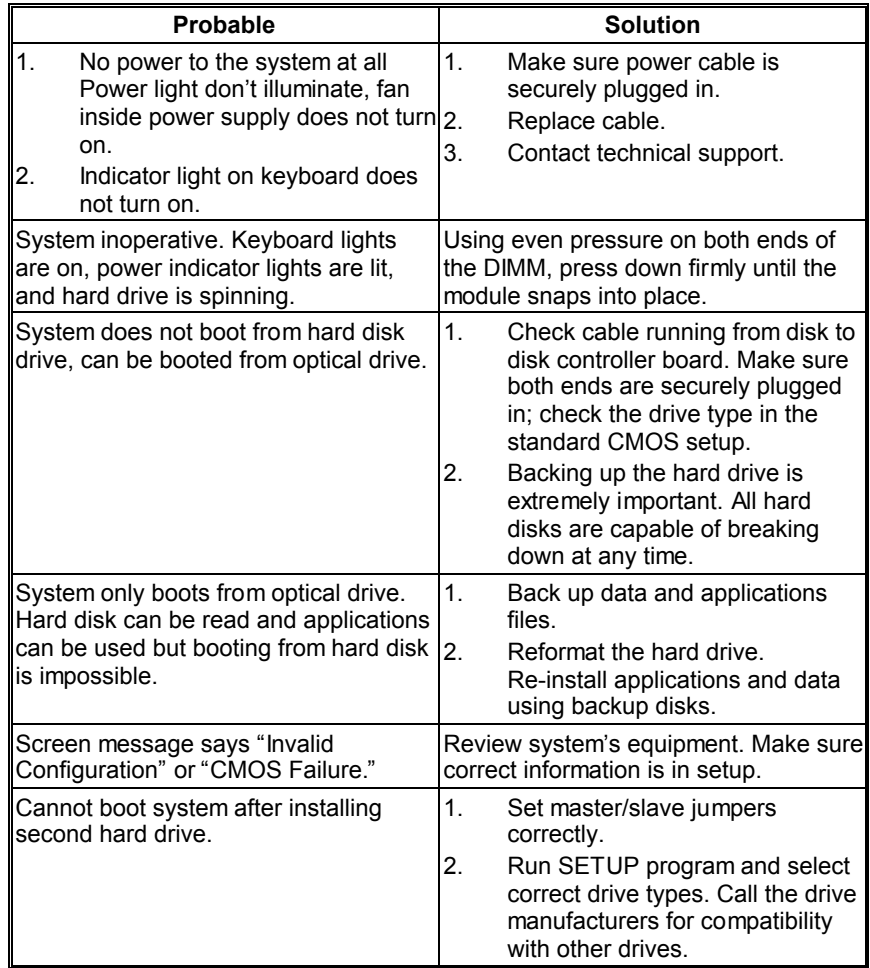

**TPower 145** 

This page is intentionally left blank.

Ė

# **APPENDENCIES: SPEC IN OTHER LANGUAGE**

## **GERMAN**

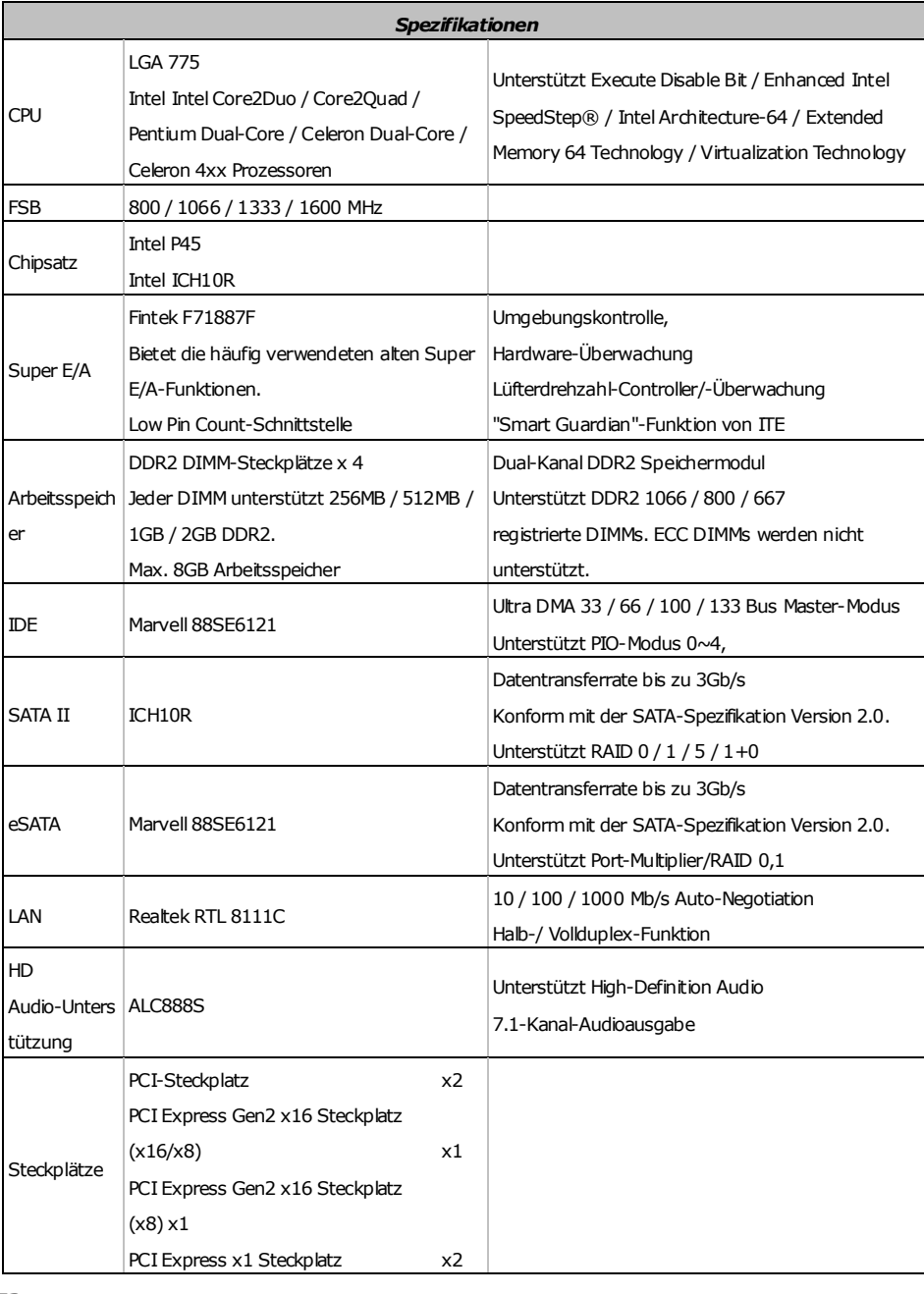

**TPower I45** 

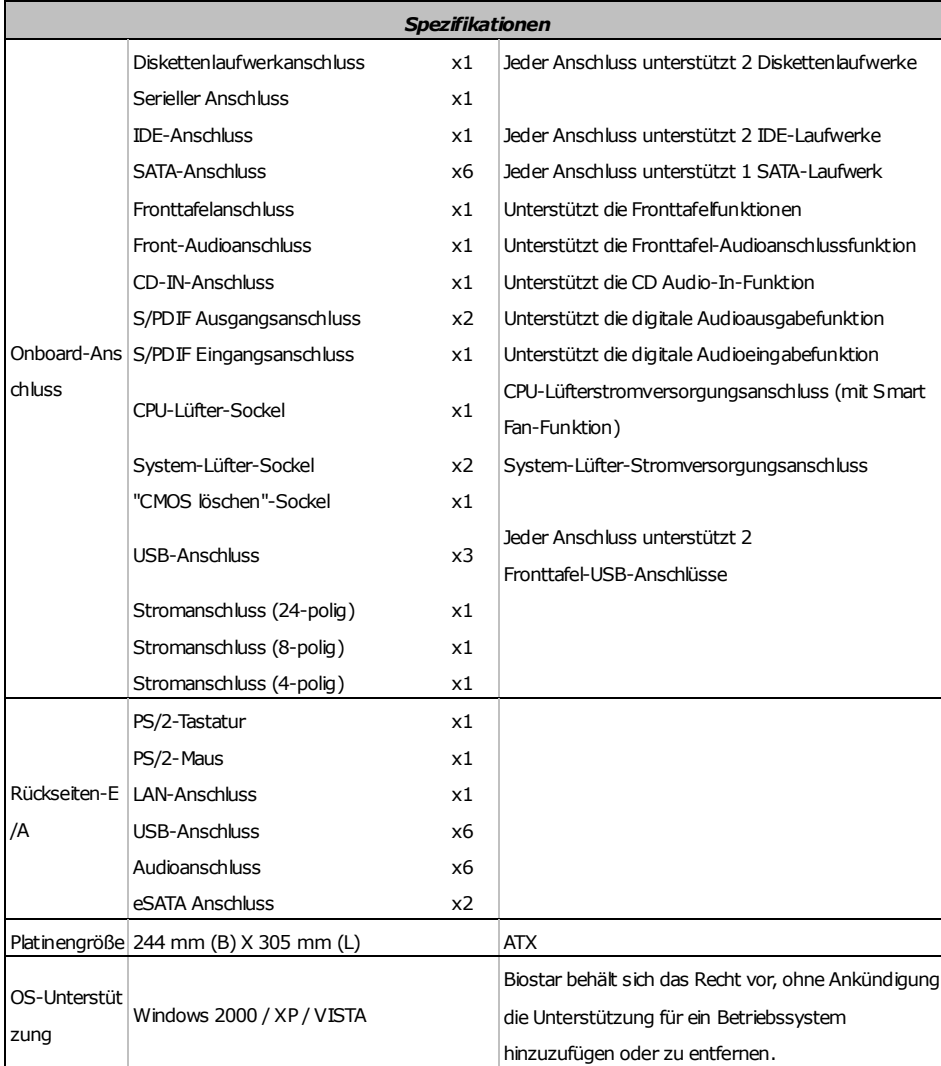

 $\equiv$ 

## **FRANCE**

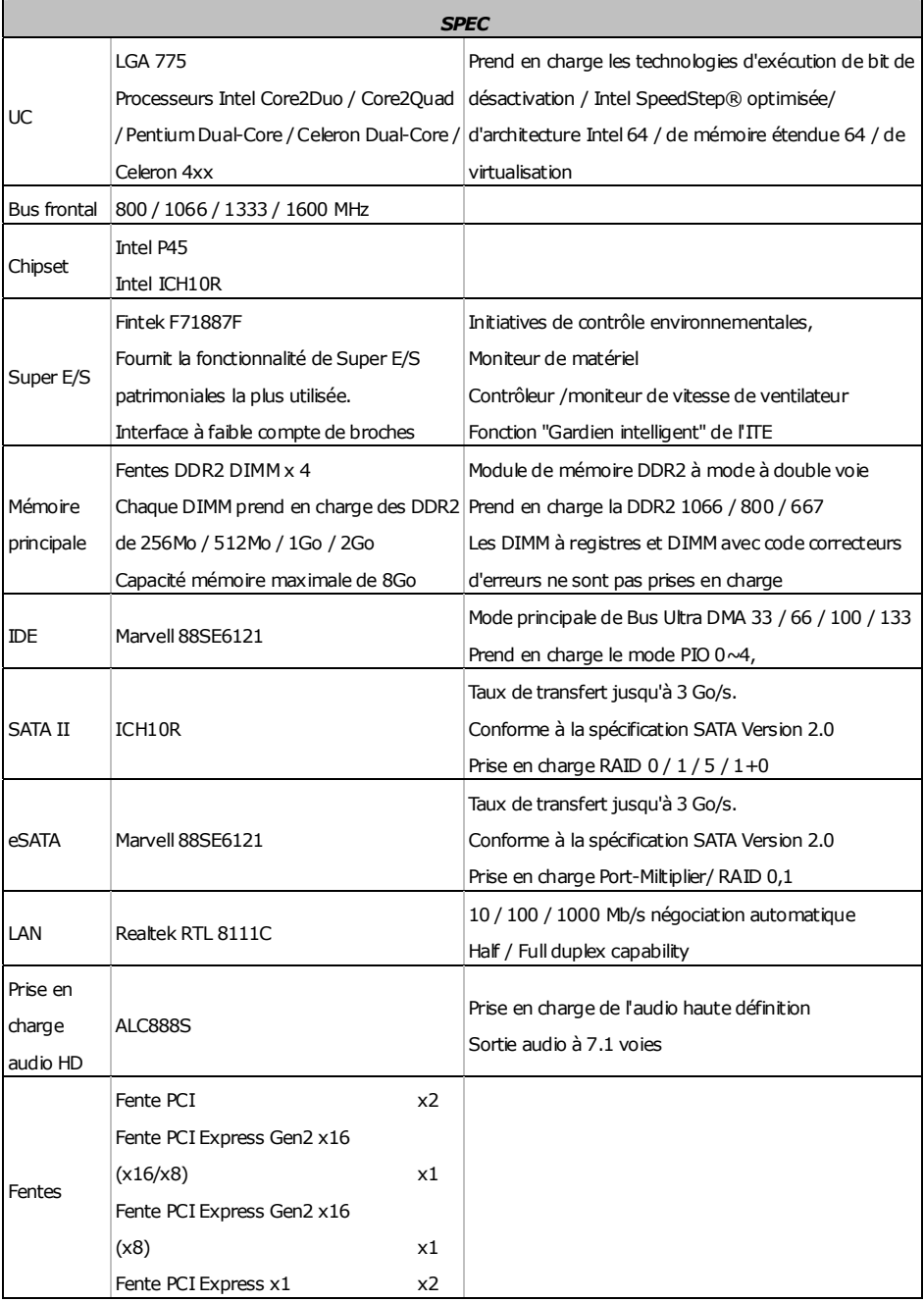

**TPower I45** 

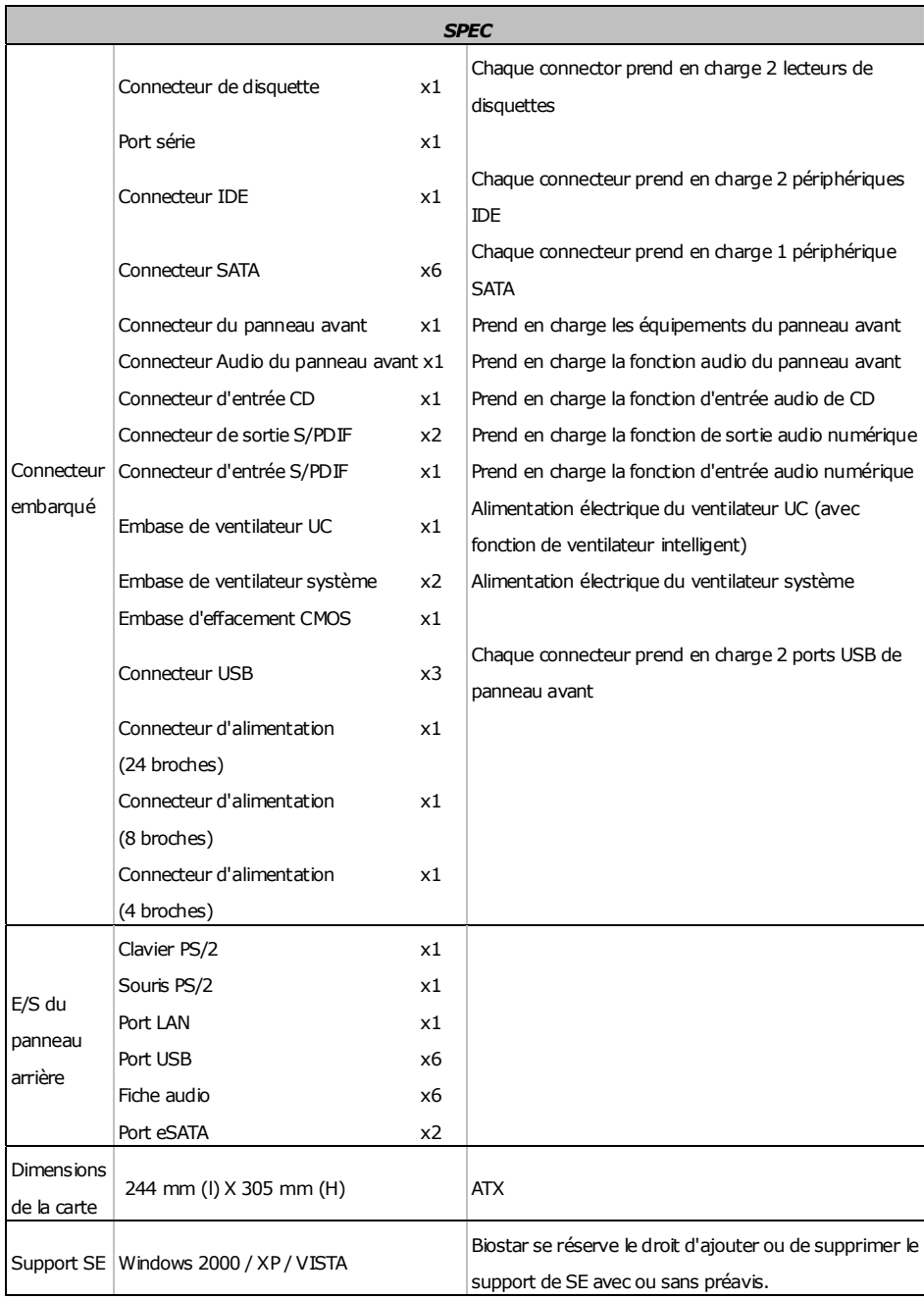

 $\equiv$ 

## **ITALIAN**

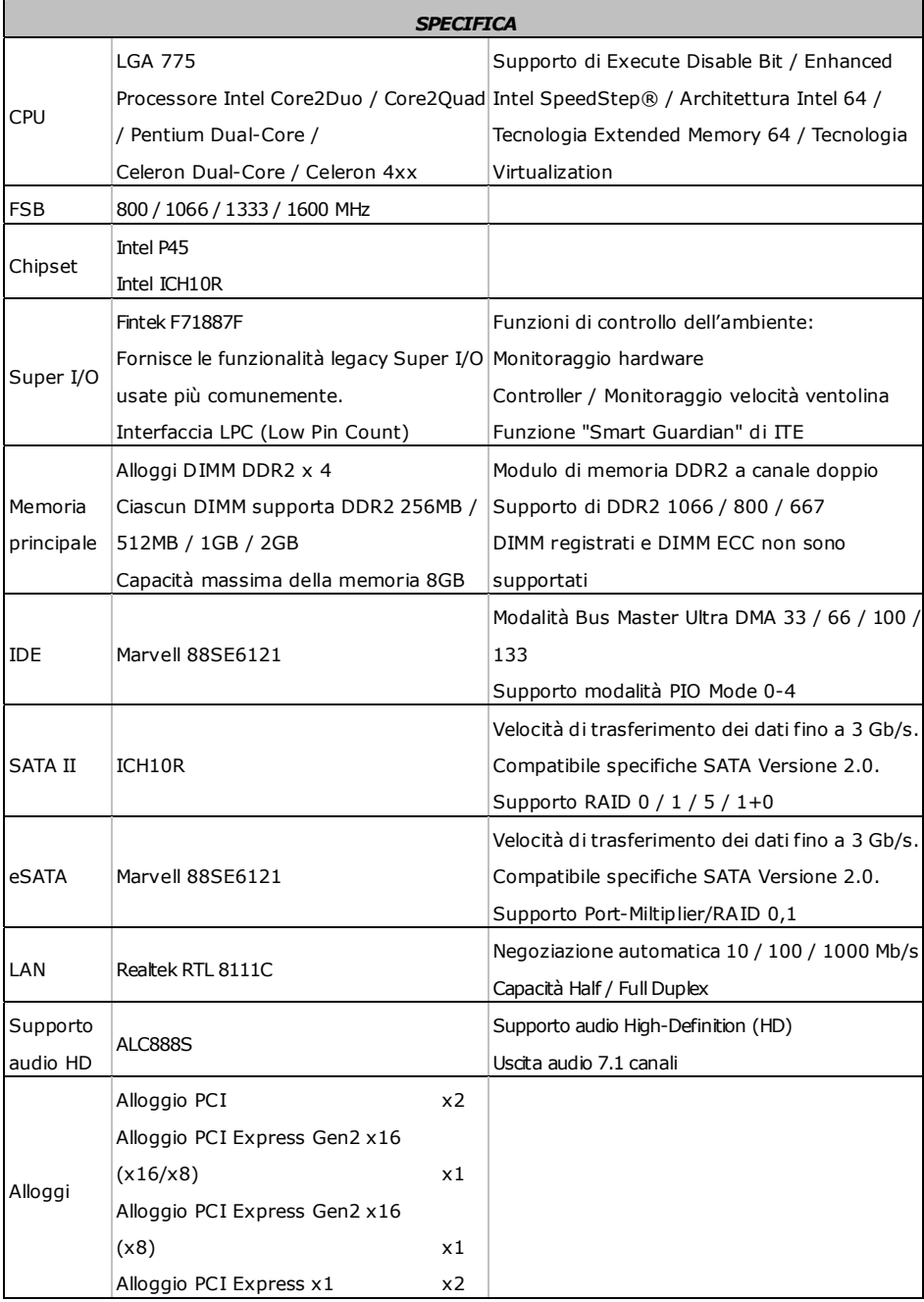

**TPower I45** 

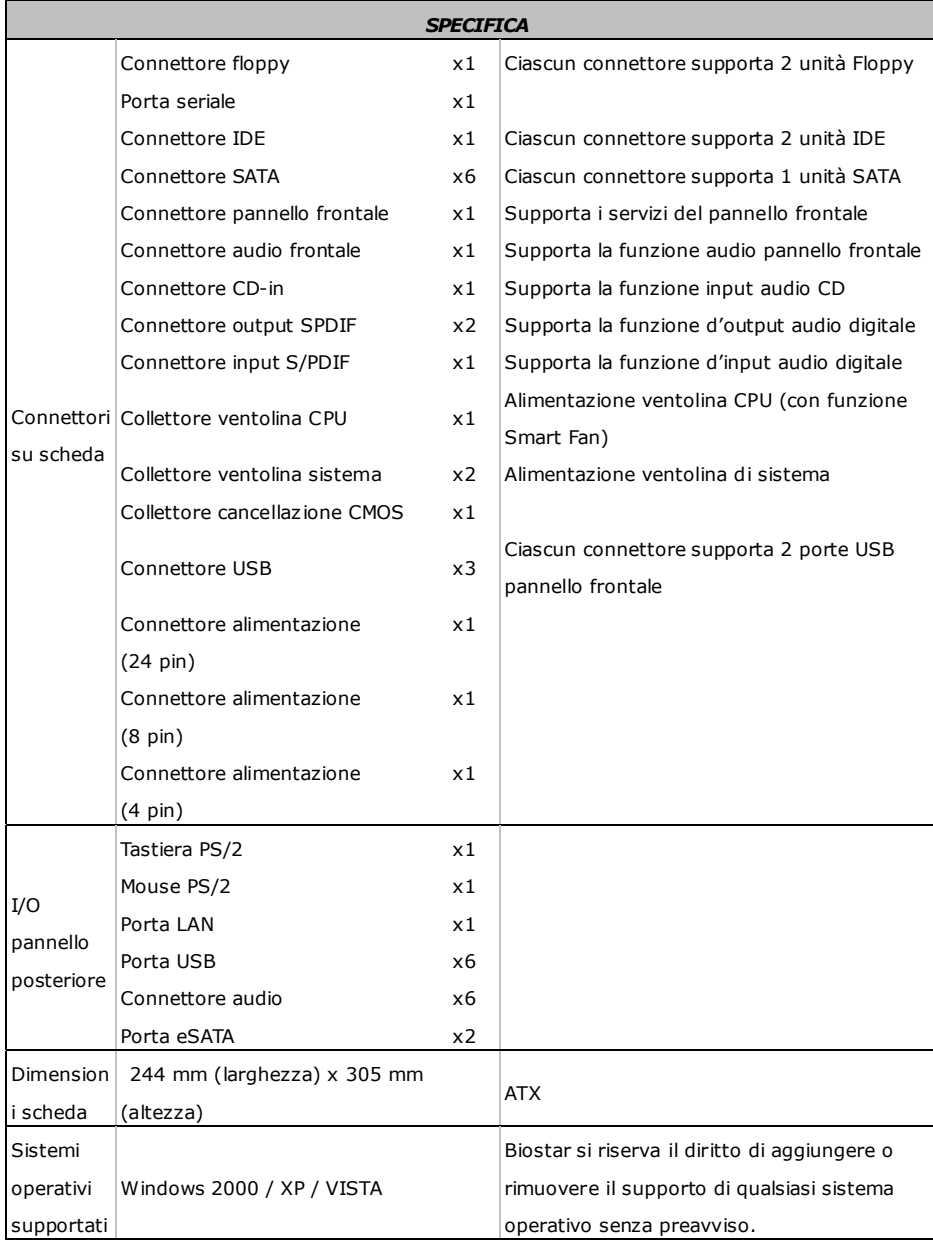

 $\equiv$ 

## **SPANISH**

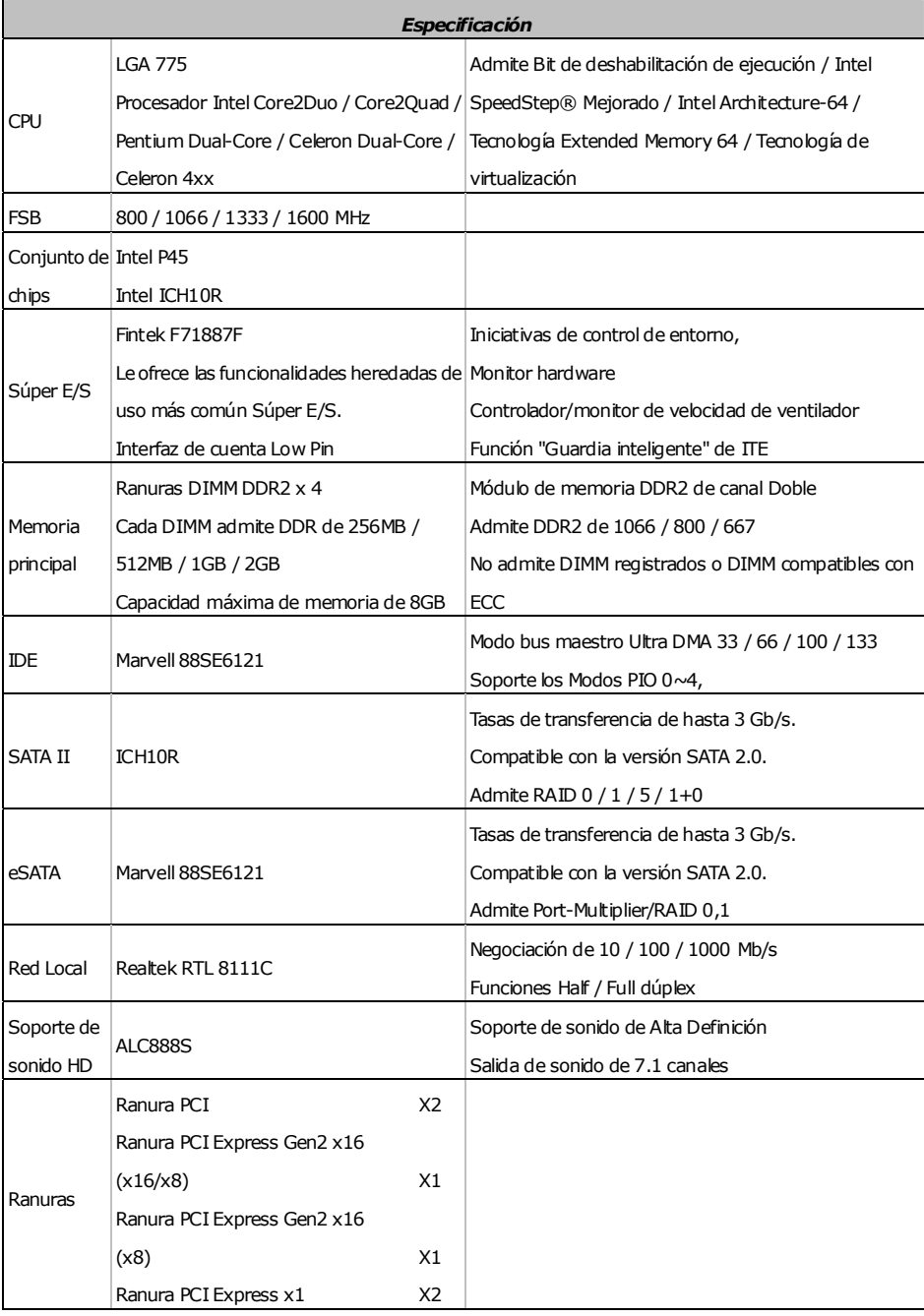

-

**TPower I45** 

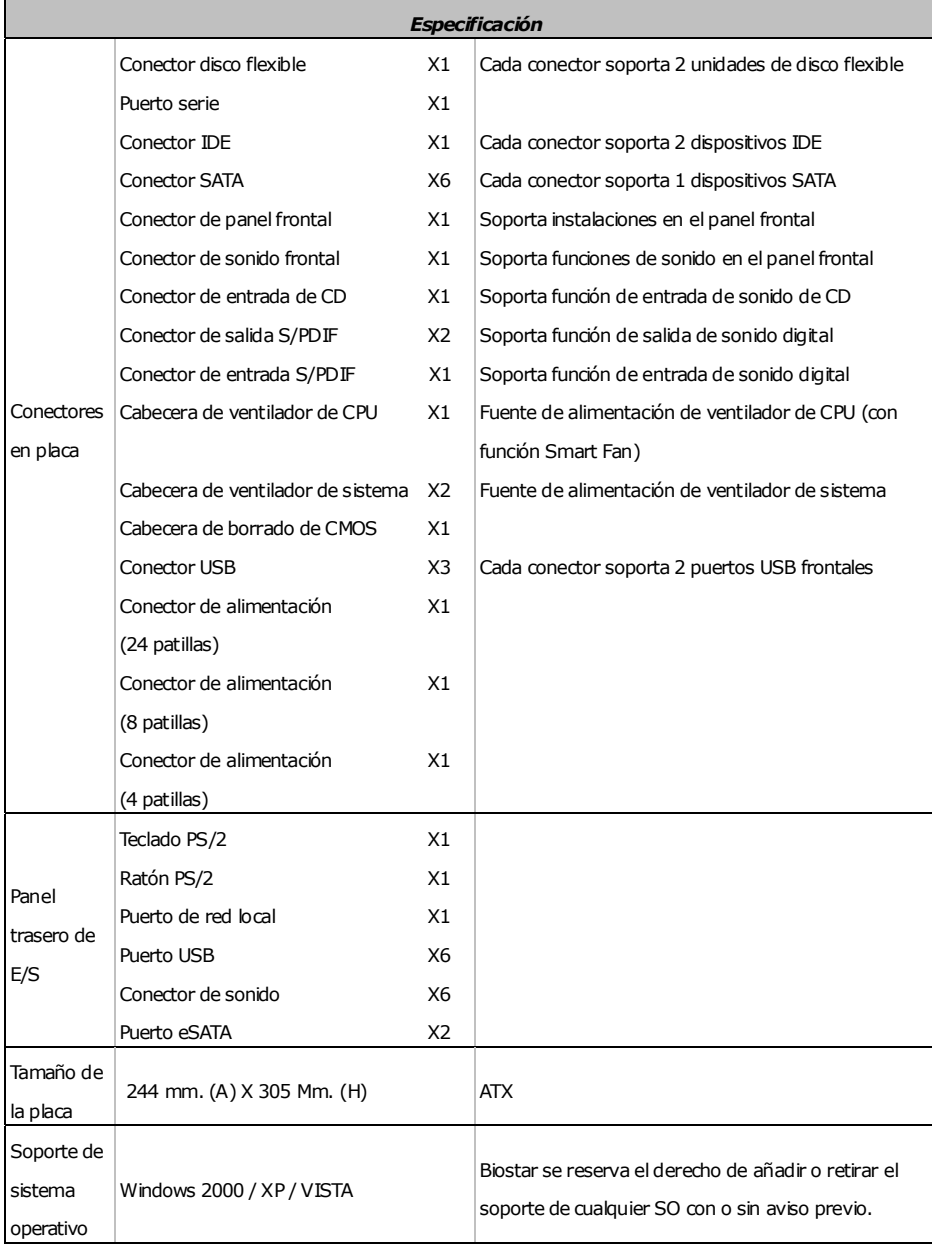

## **PORTUGUESE**

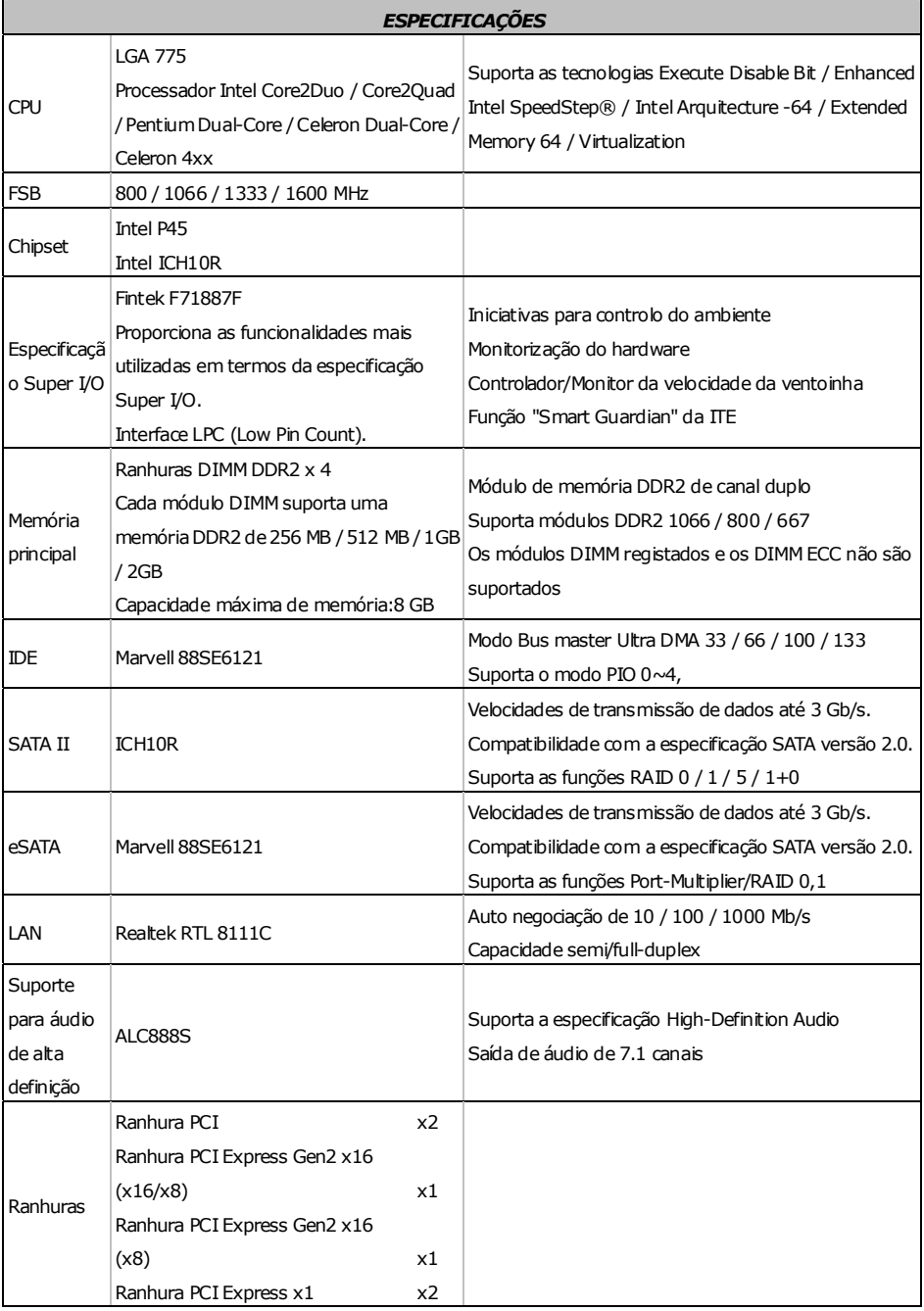

**TPower I45** 

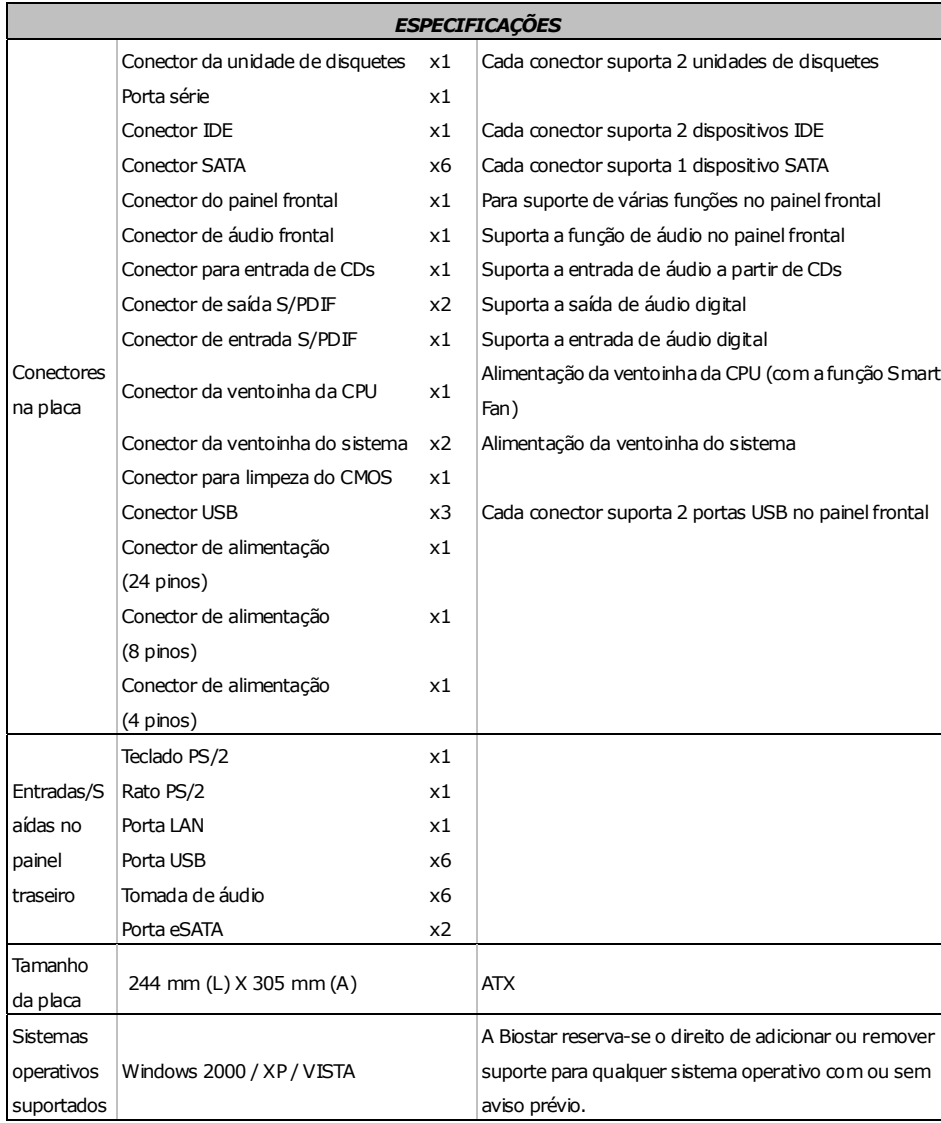

 $\equiv$ 

### **POLISH**

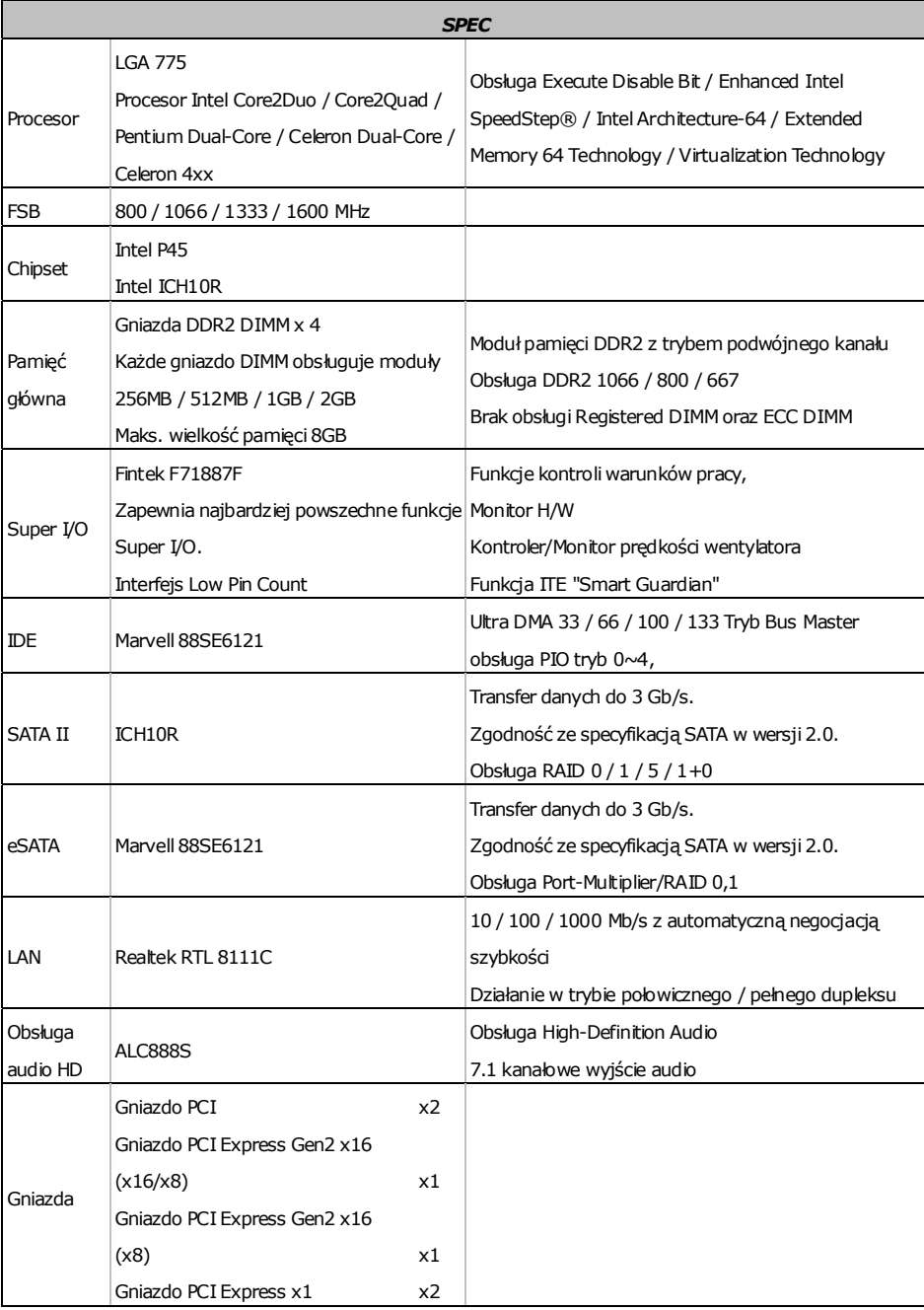

-

**TPower I45** 

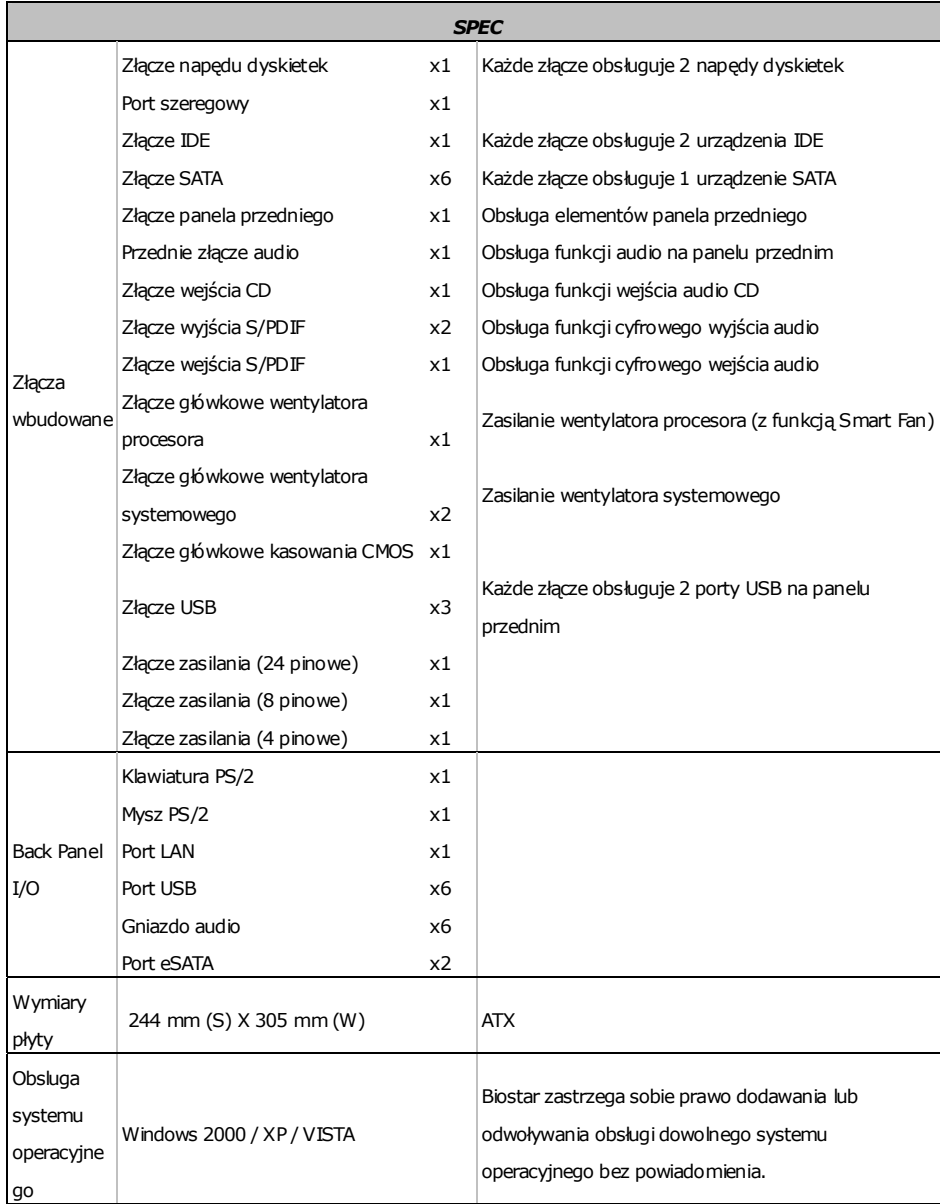

 $\equiv$ 

### **RUSSIAN**

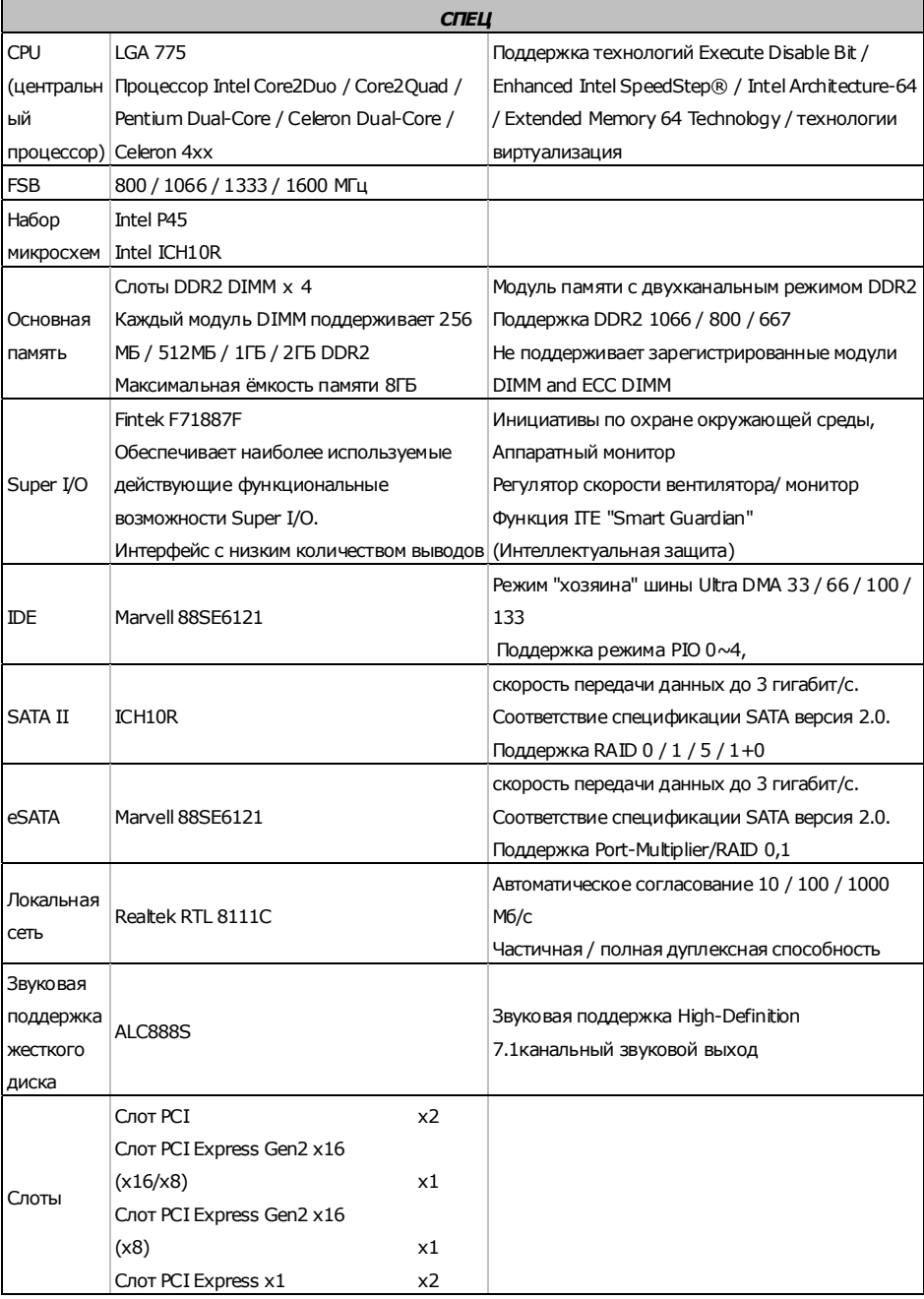

**TPower I45** 

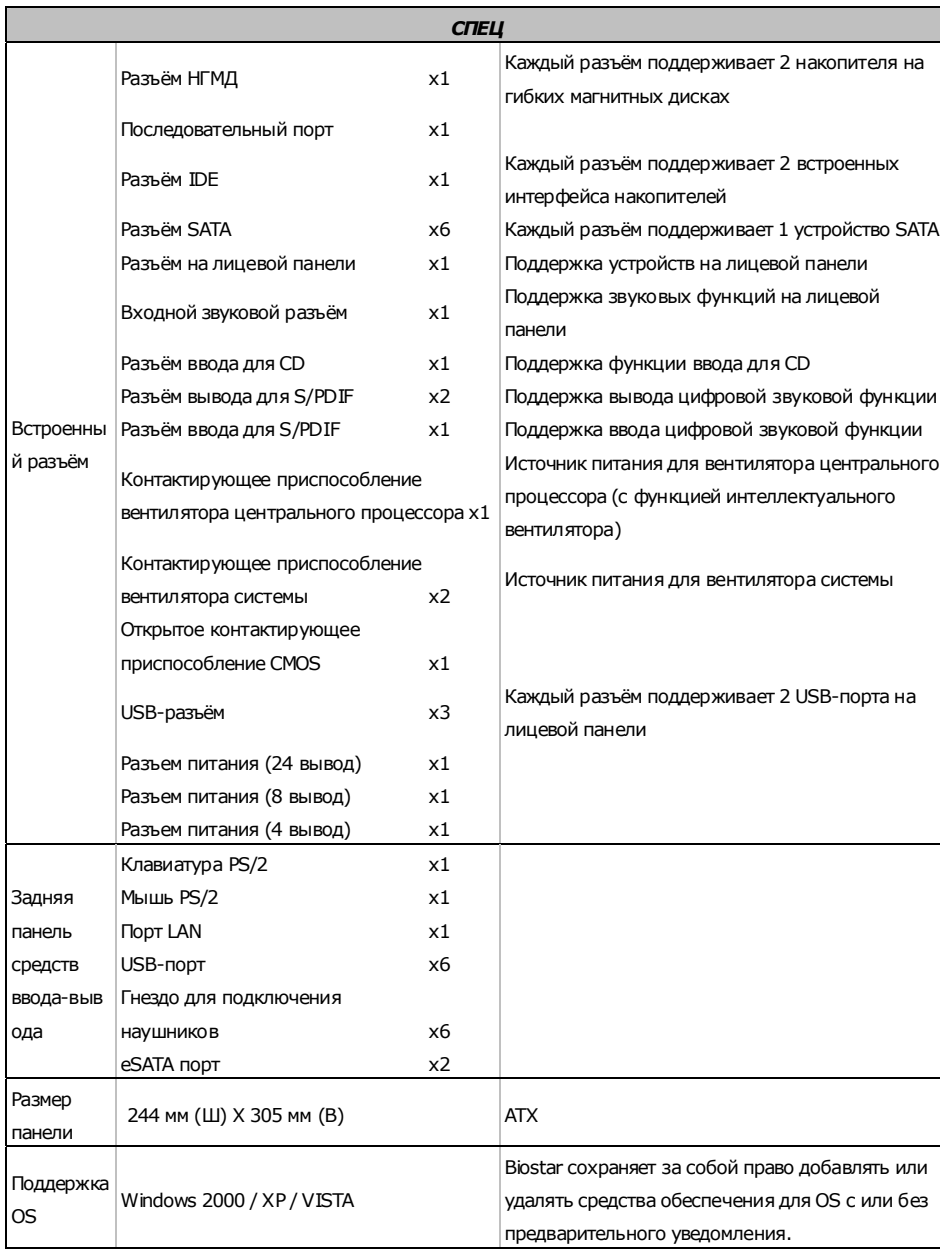

Ė

### **ARABIC**

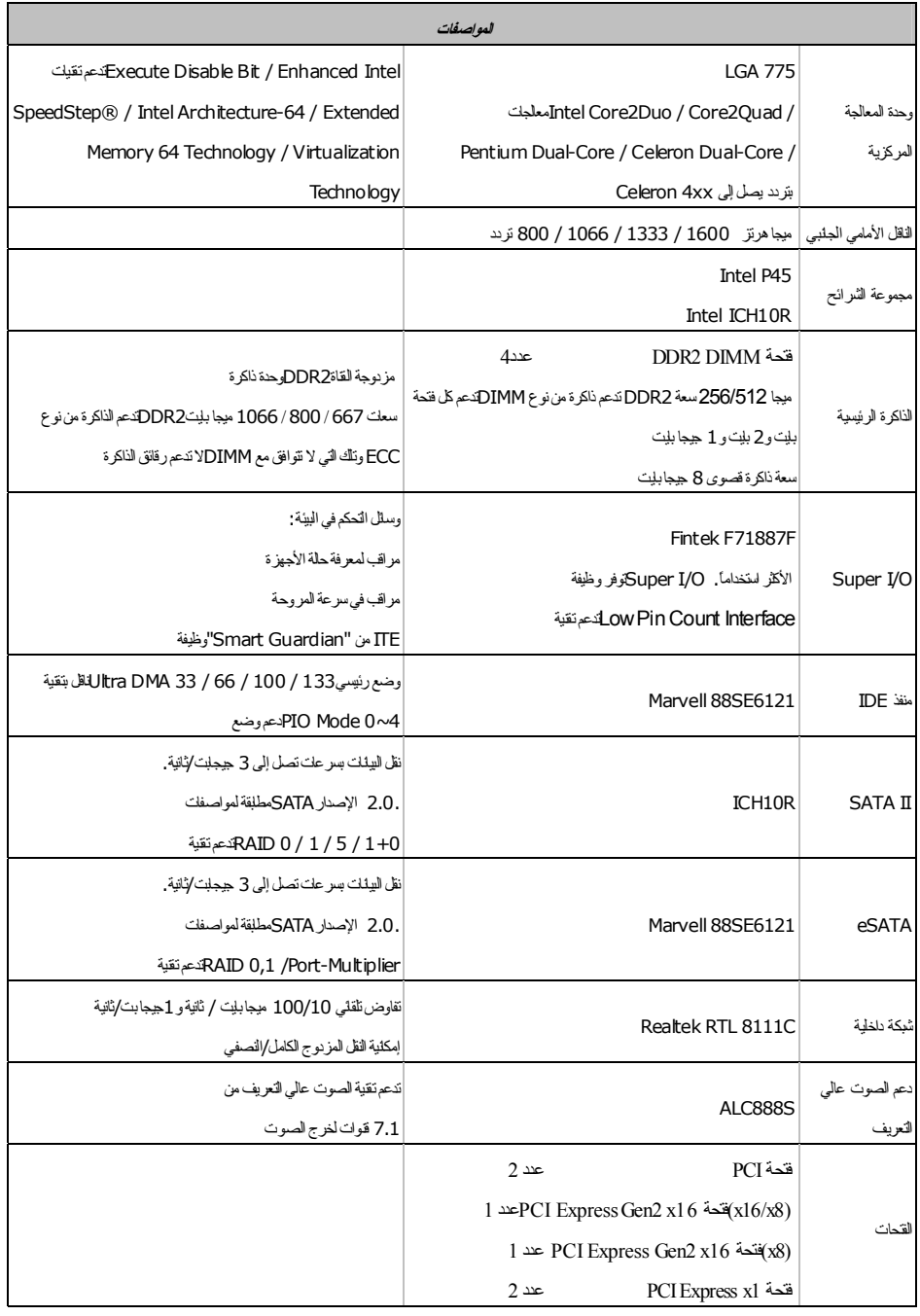

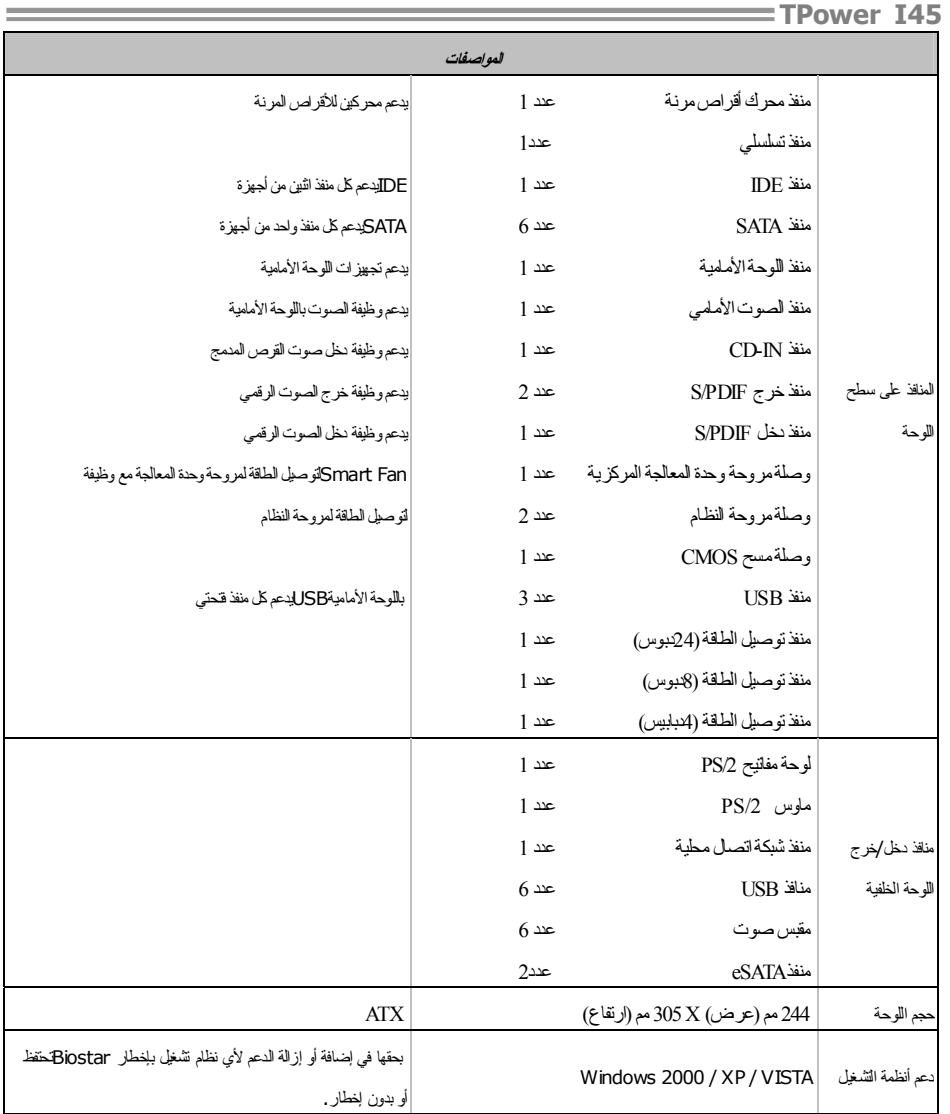

## **JAPANESE**

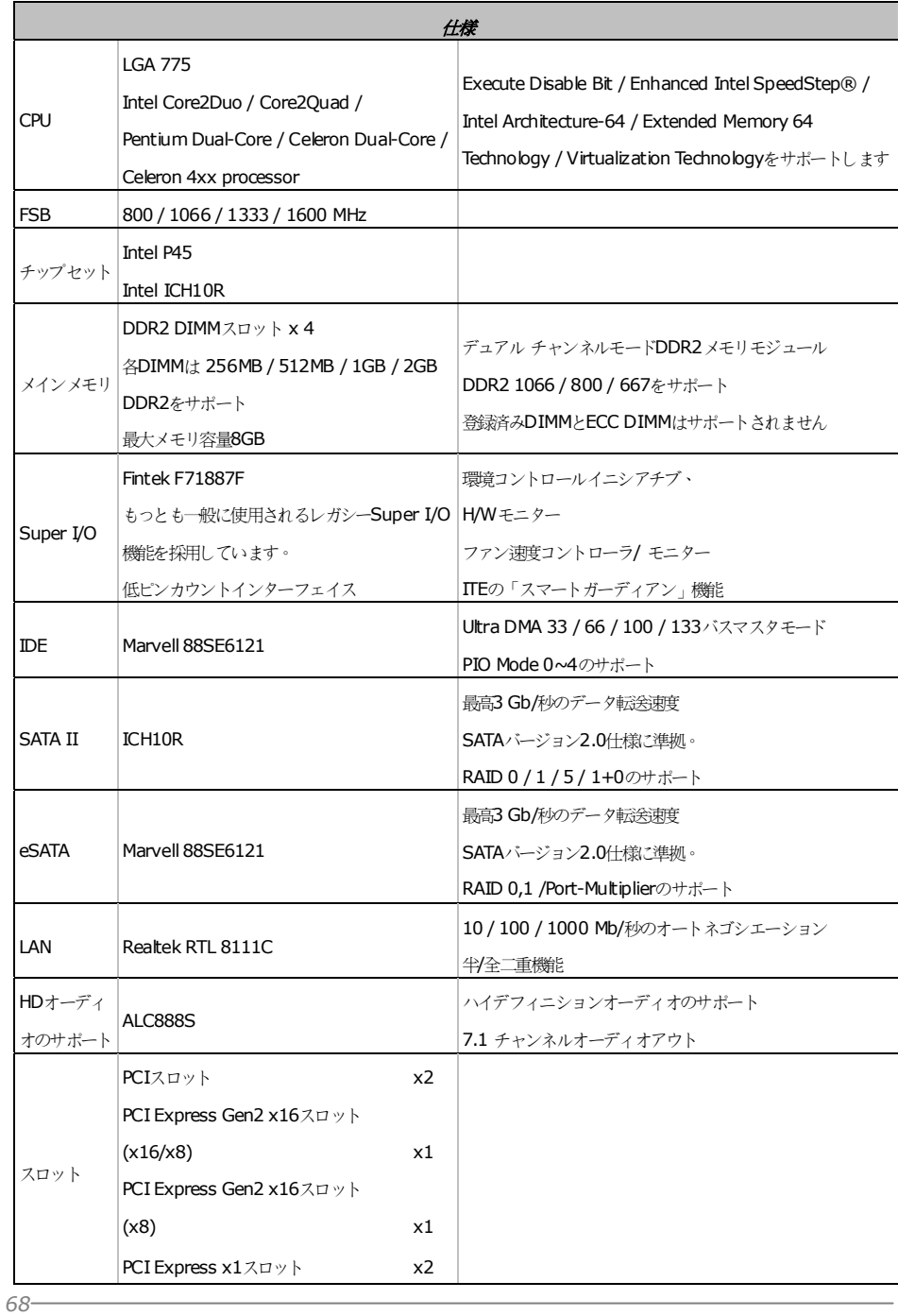

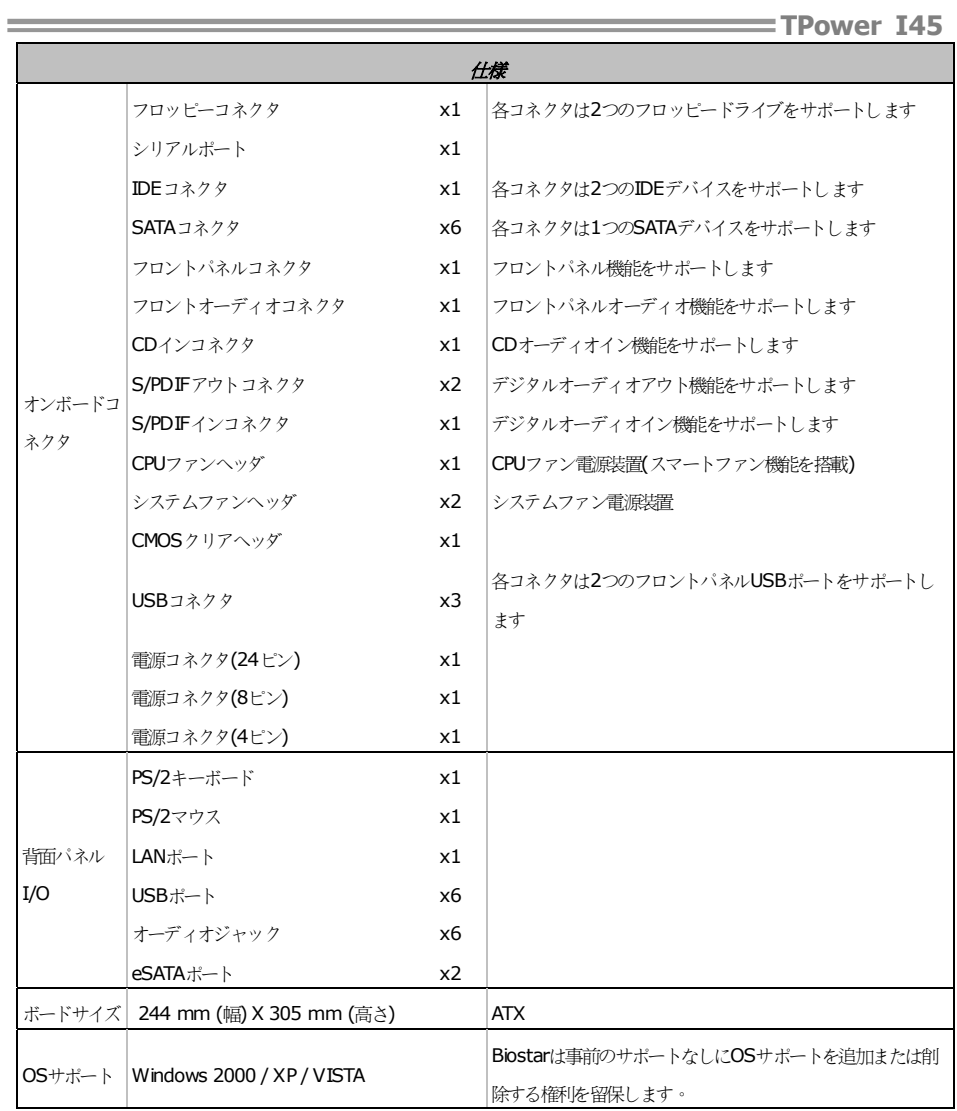

2008/04/23